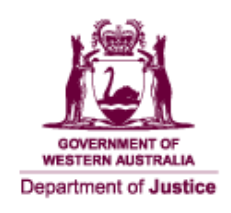

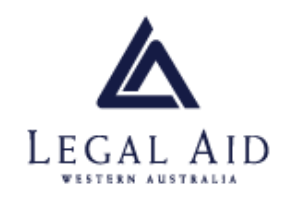

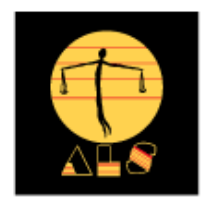

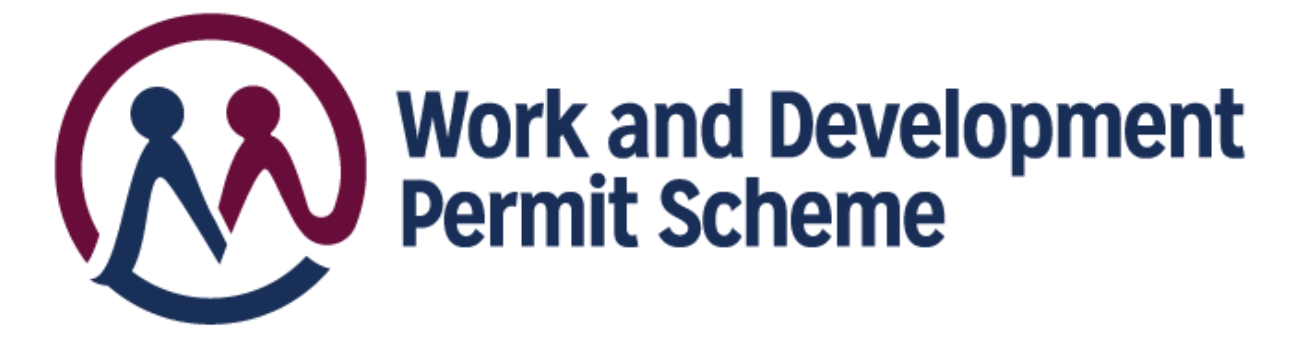

# **'Work and Development Permit eCourtsPortal Sponsor User Guide**

**June 2021**

# **Contents**

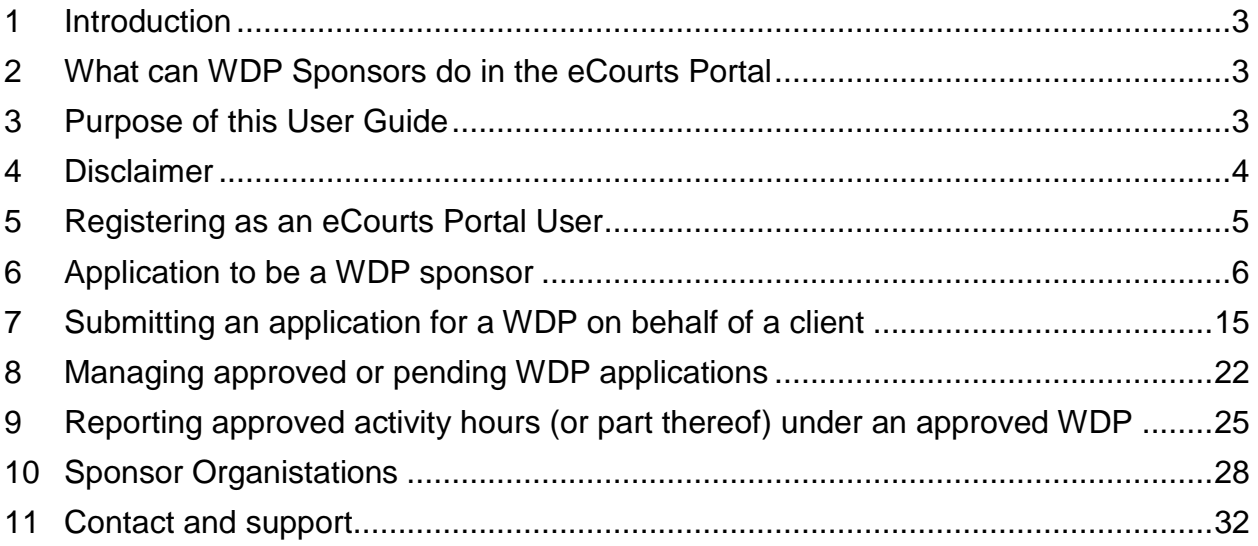

#### <span id="page-2-0"></span>**1 Introduction**

The Work and Development Permit Scheme (the Scheme) is a new initiative to help people who are experiencing difficulty paying court fines due to hardship. Under a Work and Development Permit (WDP), eligible people can apply to complete approved activities under the supervision of a sponsor, in place of paying the amount owed.

Activities include:

- unpaid work
- medical or mental health treatment
- educational, vocational or personal development course
- treatment for an alcohol or drug use problem
- mentoring (for under 25s).

The Scheme relies on sponsors to support clients in addressing their fines. WDP sponsors can be an individual or organisation, including government agencies, health practitioners, sole-traders and not-for-profit agencies.

The Scheme is delivered in Western Australia in partnership between the Department of Justice, Legal Aid Western Australia and the Aboriginal Legal Service Western Australia.

#### <span id="page-2-1"></span>**2 What can WDP Sponsors do in the eCourts Portal**

The WDP eCourts Portal allows approved sponsors to:

- register as an eCourts Portal user
- apply to be a WDP sponsor;
- apply for WDPs on behalf of clients;
- vary existing clients WDPs;
- report the number of hours a client has participated in WDP activity; and
- cancel a WDP

The Attorney General has approved WDP Guidelines that all sponsors should read. A copy of the WDP Guidelines is published on the FER Registrar's website at [www.justice.wa.gov.au/wdp.](http://www.justice.wa.gov.au/wdp)

#### <span id="page-2-2"></span>**3 Purpose of this User Guide**

This eCourts Portal User Guide aims to ensure that WDP sponsors are supported in their use of the Department of Justice eCourts Portal. It is a guide to the WDP process and troubleshooting if issues arise.

# <span id="page-3-0"></span>**4 Disclaimer**

Any customer or sponsor information displayed in this guide is entirely fictional and is for the purpose of this guide only.

# <span id="page-4-0"></span>**5 Registering as an eCourts Portal User**

Before you can make an application to be a WDP sponsor, you must first register as an eCourts Portal User. Google Chrome is the supported internet browser for the eCourts Portal. Go to [https://ecourts.justice.wa.gov.au](https://ecourts.justice.wa.gov.au/) in the banner across the top of the screen you will find a link to *Register*. Click on this and complete the required details, please ensure that you select that you will be applying to be a Work and Development Permit Sponsor.

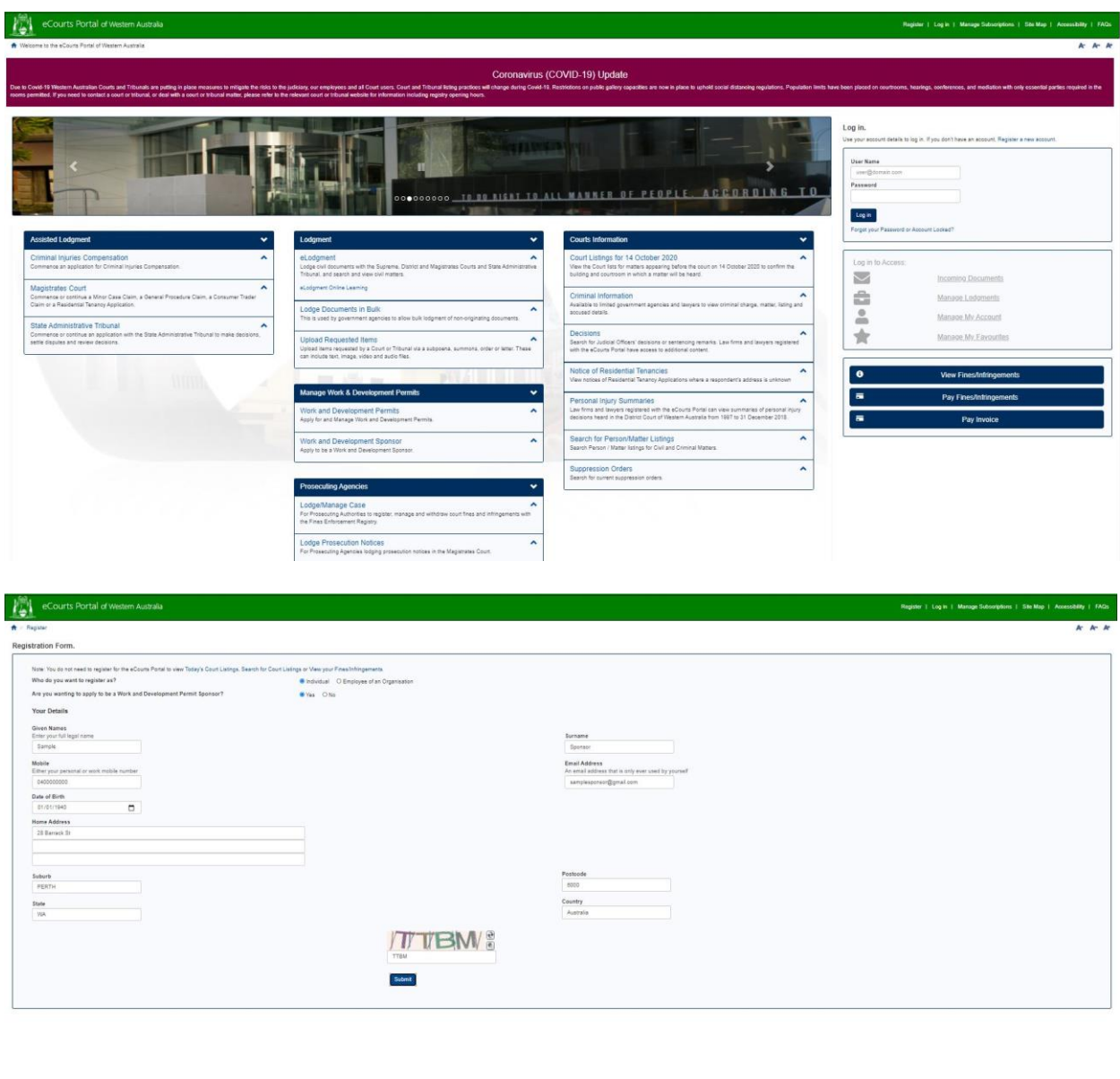

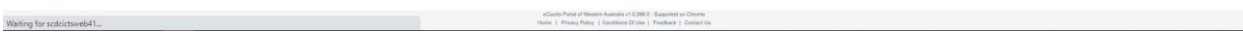

Once you have submitted your eCourts Portal registration application, you will receive an email from [ctghelpdesk@justice.wa.gov.au](mailto:ctghelpdesk@justice.wa.gov.au) to complete the registration process and set a password. Once you have completed this step, you will be able to login to the eCourts Portal.

#### <span id="page-5-0"></span>**6 Application to be a WDP sponsor**

Go to [https://ecourts.justice.wa.gov.au](https://ecourts.justice.wa.gov.au/)

In the banner across the top of the screen you will find a link to *Login*.

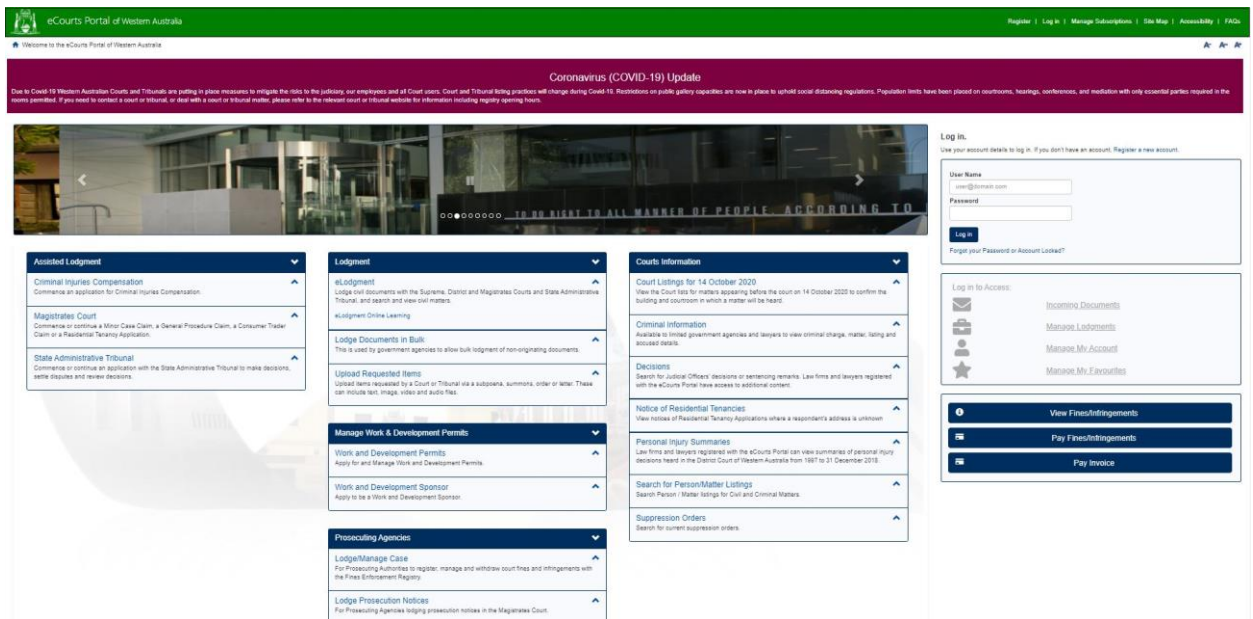

Click on this and enter your registered username (email address) and your password.

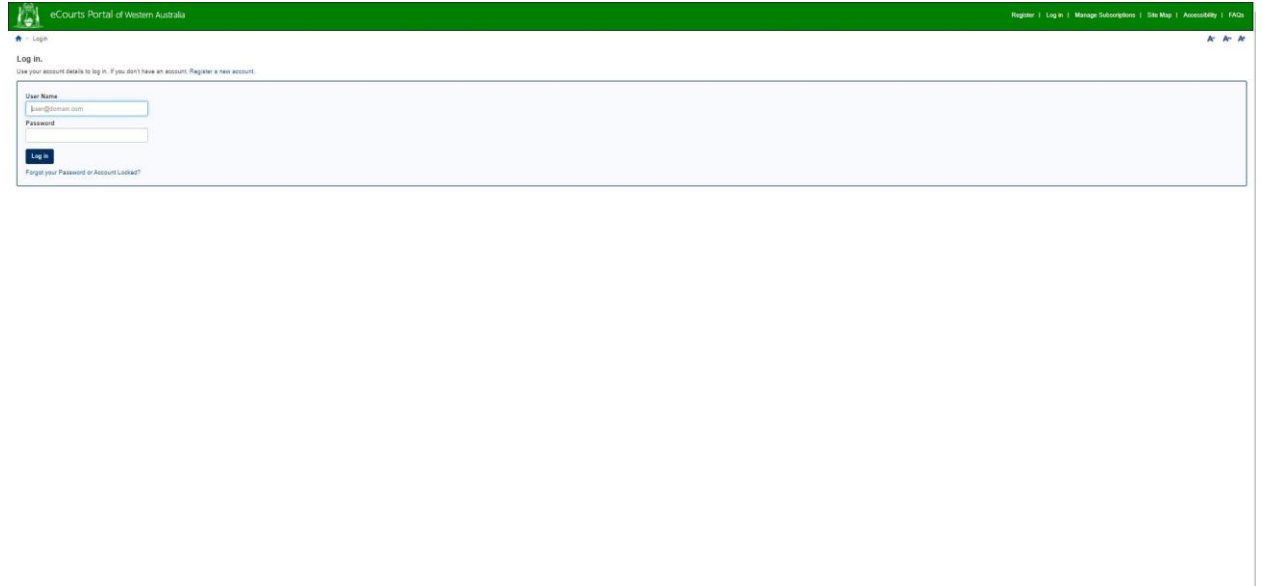

In the section of *Manage Work & Development Permits*, click on *Work and Development Sponsor*.

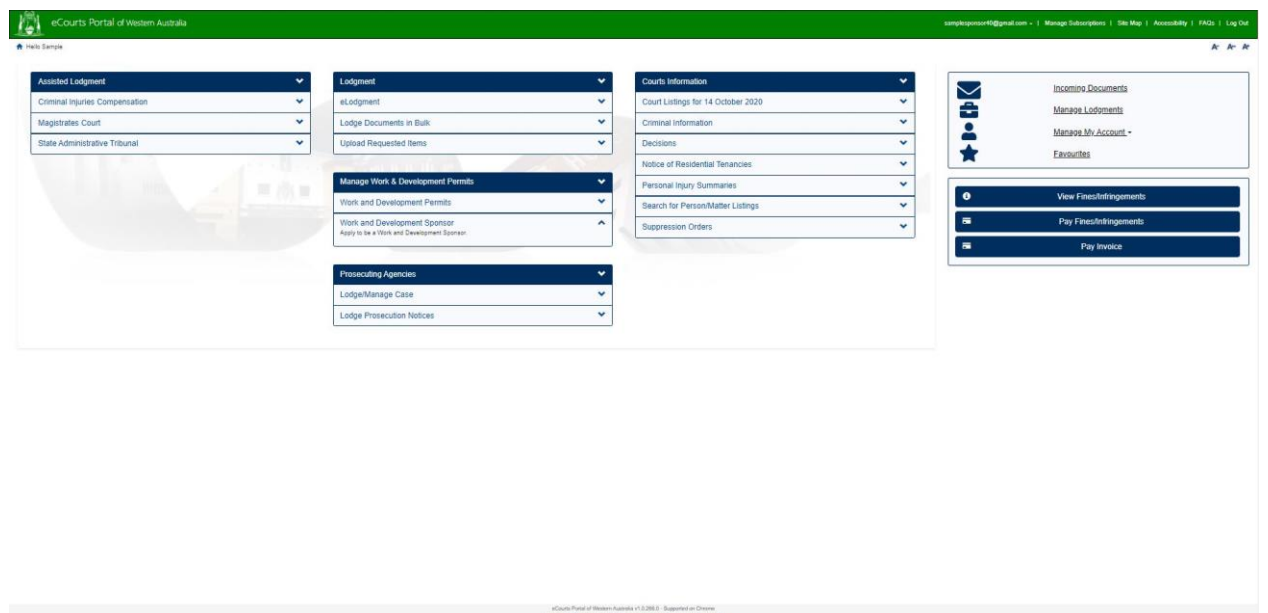

Information will be displayed for you to commence an application to be a WDP sponsor. It is recommended that you read the information before commencing your application to be a WDP sponsor.

Once you are ready to commence an application to be a WDP sponsor, click on *Start Application*.

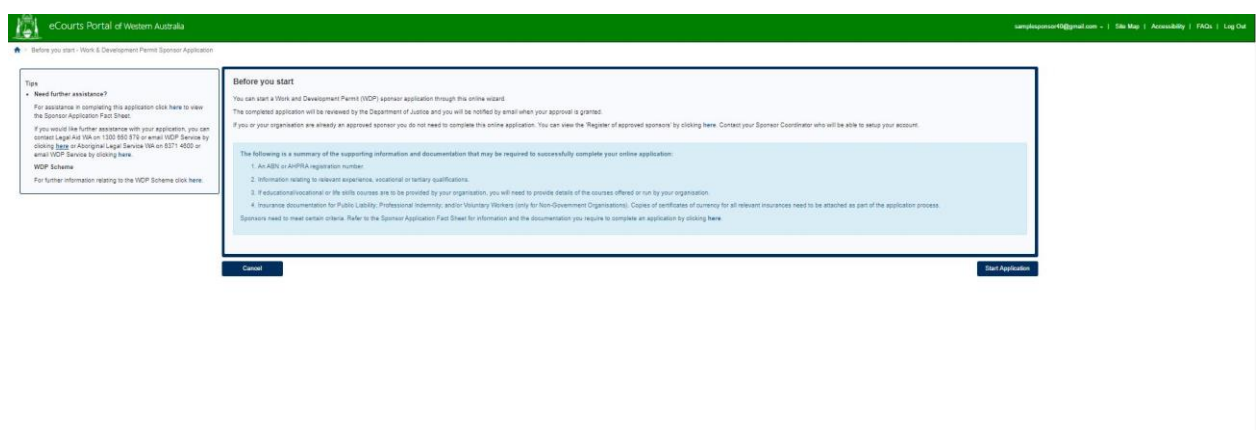

'Work and Development Permit eCourtsPortal Sponsor User Guide

The first part of the application to be a WDP sponsor asks you to complete the following details:

- agency type or Individual;
- name, position and contact details;
- ABN (if applicable);
- website and address details;
- which regions you will be offering to support; and
- do you or your organisation identify working with specific group of people

Complete these details as shown in the screen capture on the next page and select *Next*.

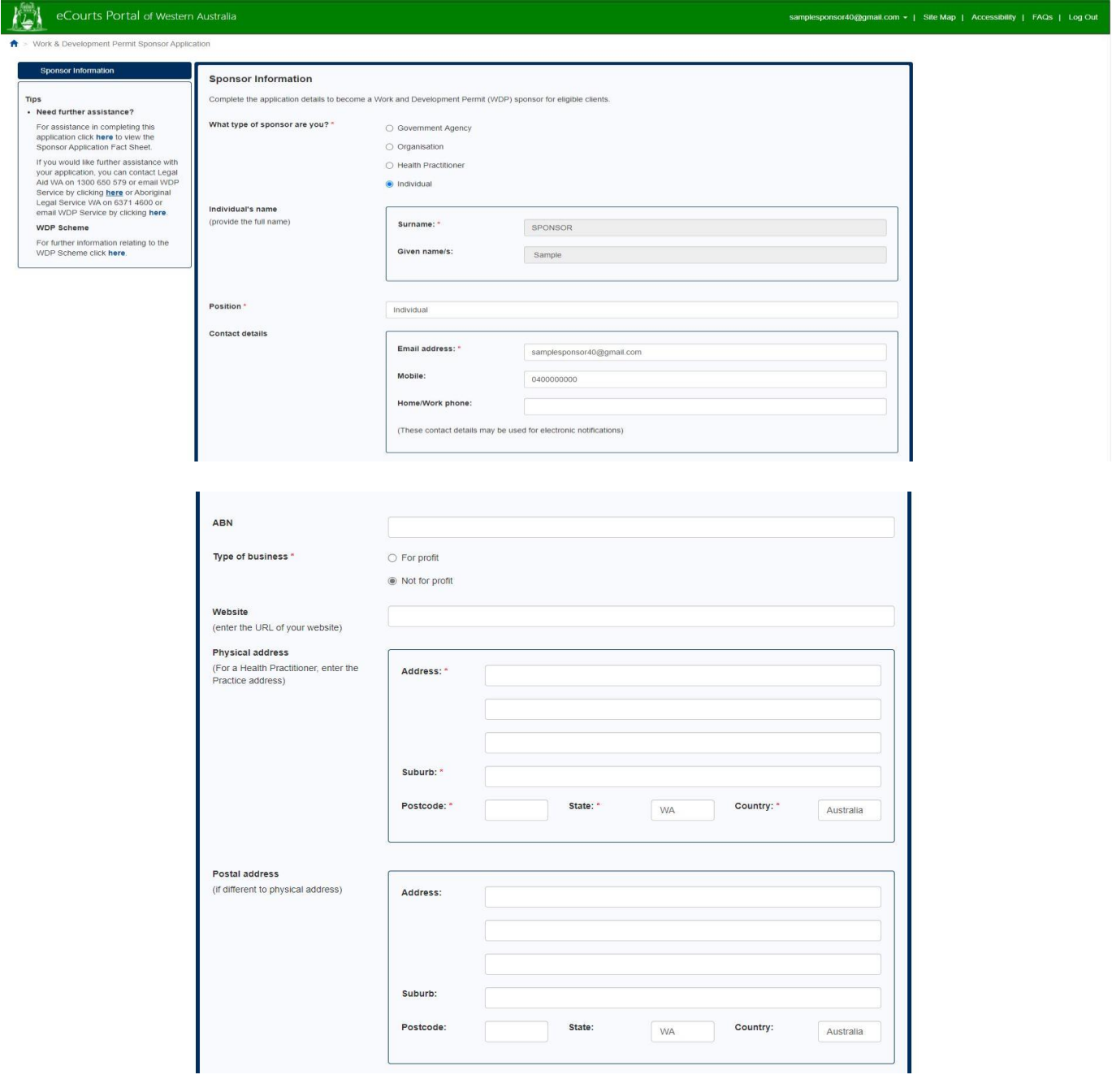

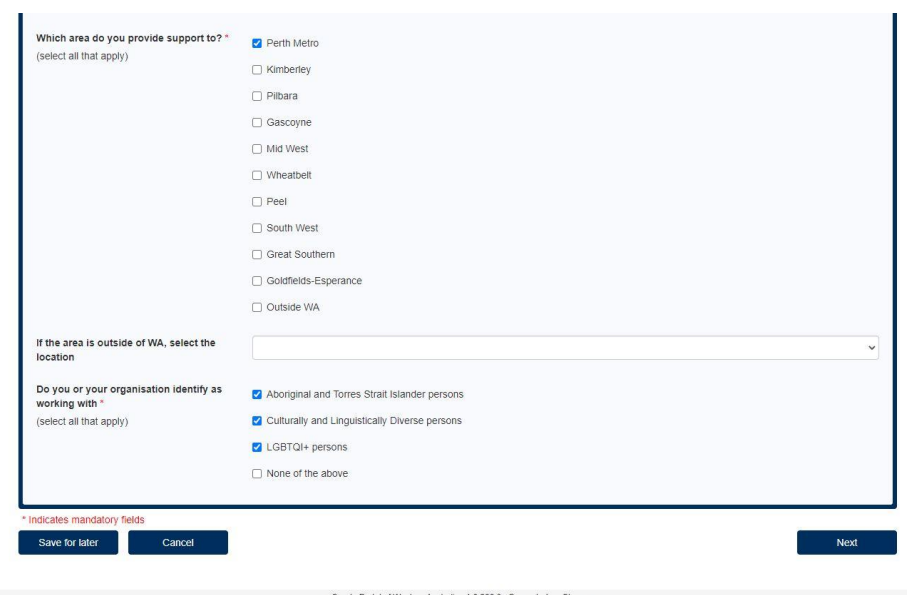

a v r.o.zoo.u - supported on Chrome<br>ns Of Use | Feedback | Contact Us

At any time throughout the WDP sponsor application process, you can click on *Save for later*, you will be prompted to name your application and once you click on *Save*, you can come back and complete your WDP sponsor application at another time.

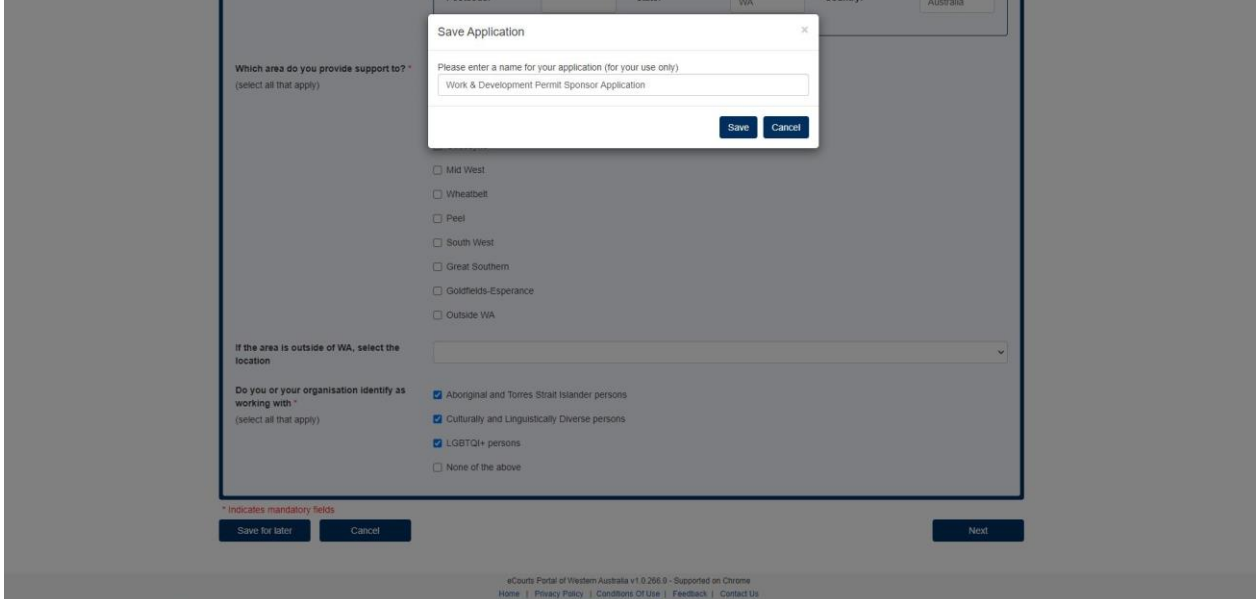

The second part of the application to be a WDP sponsor asks you to complete the details that will be displayed on the Department of Justice website, which lists all approved WDP sponsors. These are the contact that people wanting to connect with you will use.

Complete these details as shown in the screen capture below and select *Next*.

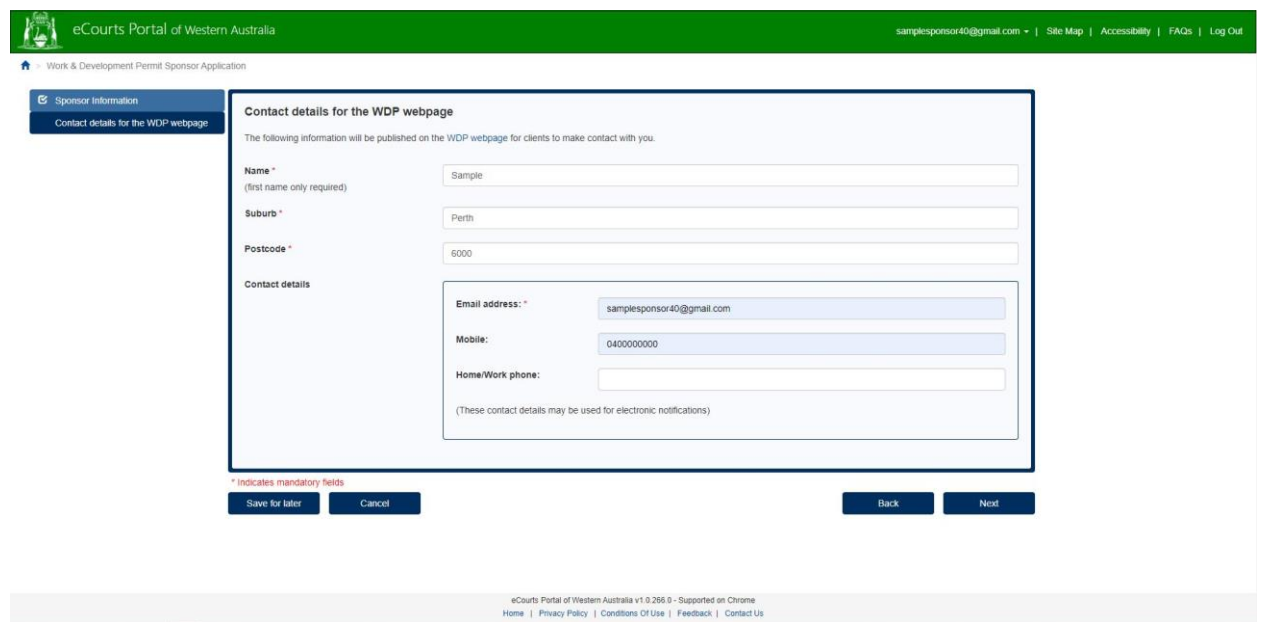

The third part of the application to be a WDP sponsor asks you to complete the following details:

- activities supported;
- upload any relevant insurance documents;
- select the expiry date of relevant insurances; and
- confirm if you will be referring any clients to a third party provider

Complete these details as shown in the screen capture on the next page and select *Next*.

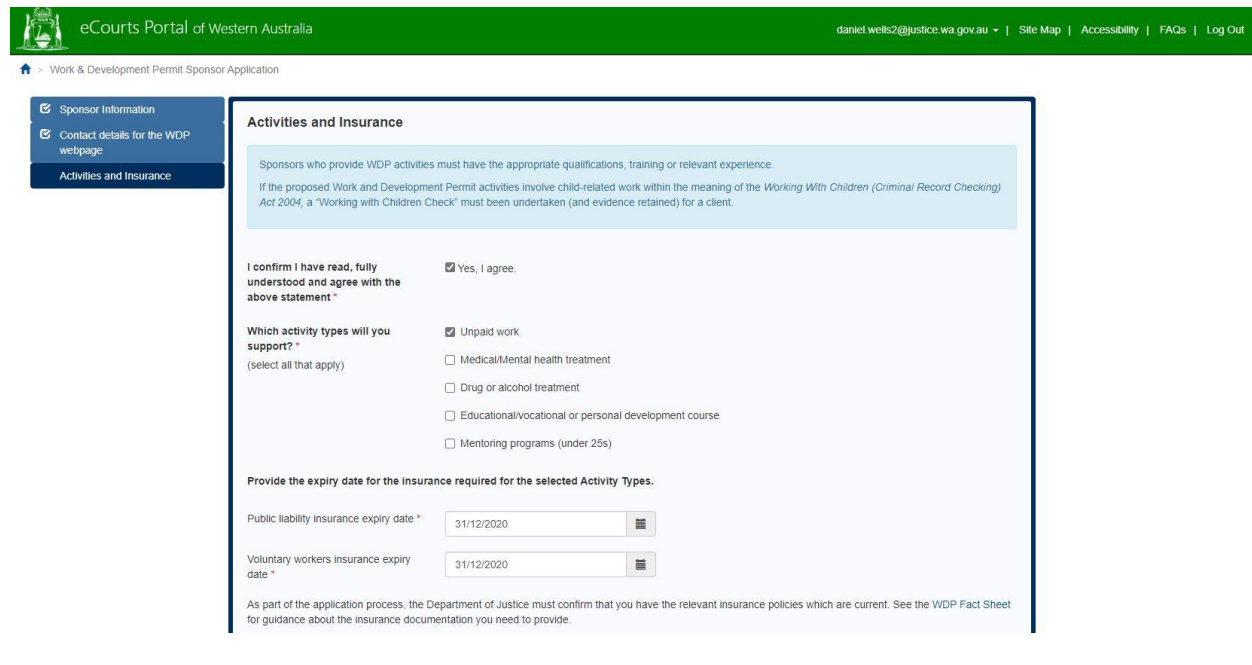

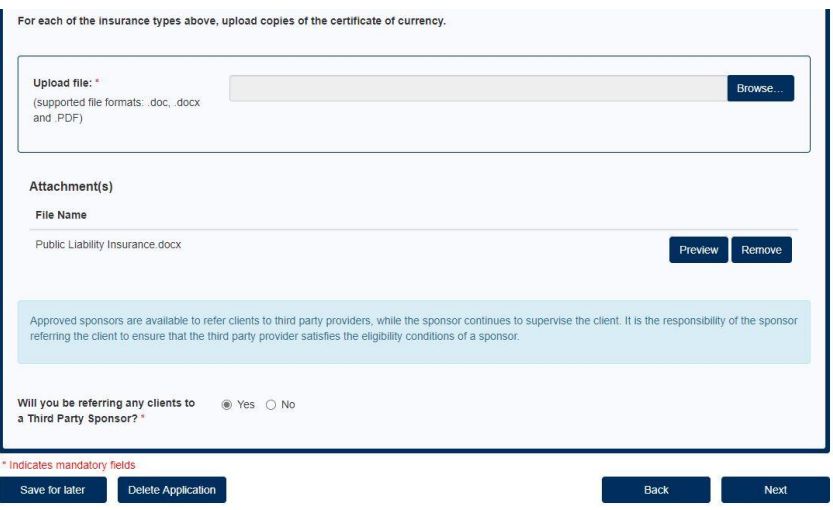

If you have indicated that you will be referring clients to a third party provider, you will be prompted to give the following details:

- name of the third party provider; and
- which activity types the third party provider will support

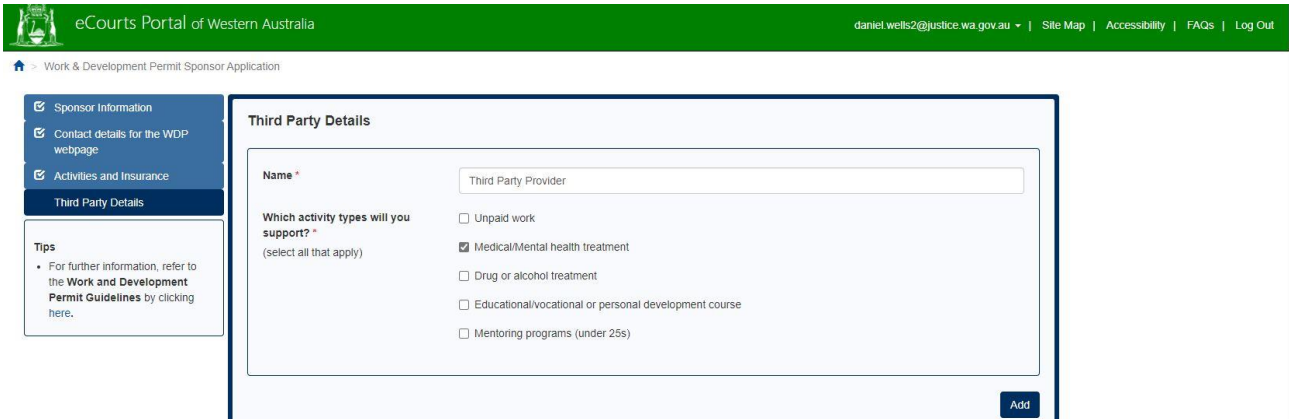

Agree to the conditions as shown in the below screen capture and select *Next*.

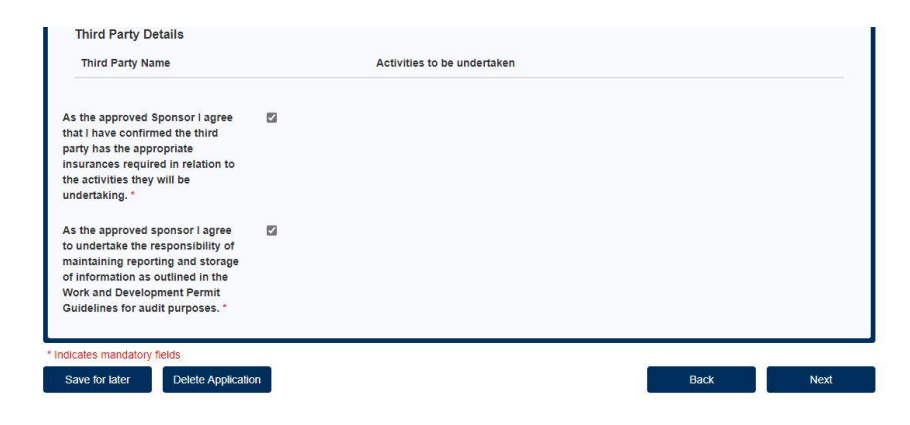

The fourth part of the application to be a WDP sponsor asks you to complete the following details:

- confirm relevant qualifications;
- confirm health and safety policies and procedures; and
- confirm a complaints management and resolution process.

Complete these details as shown in the screen capture below and select *Next*.

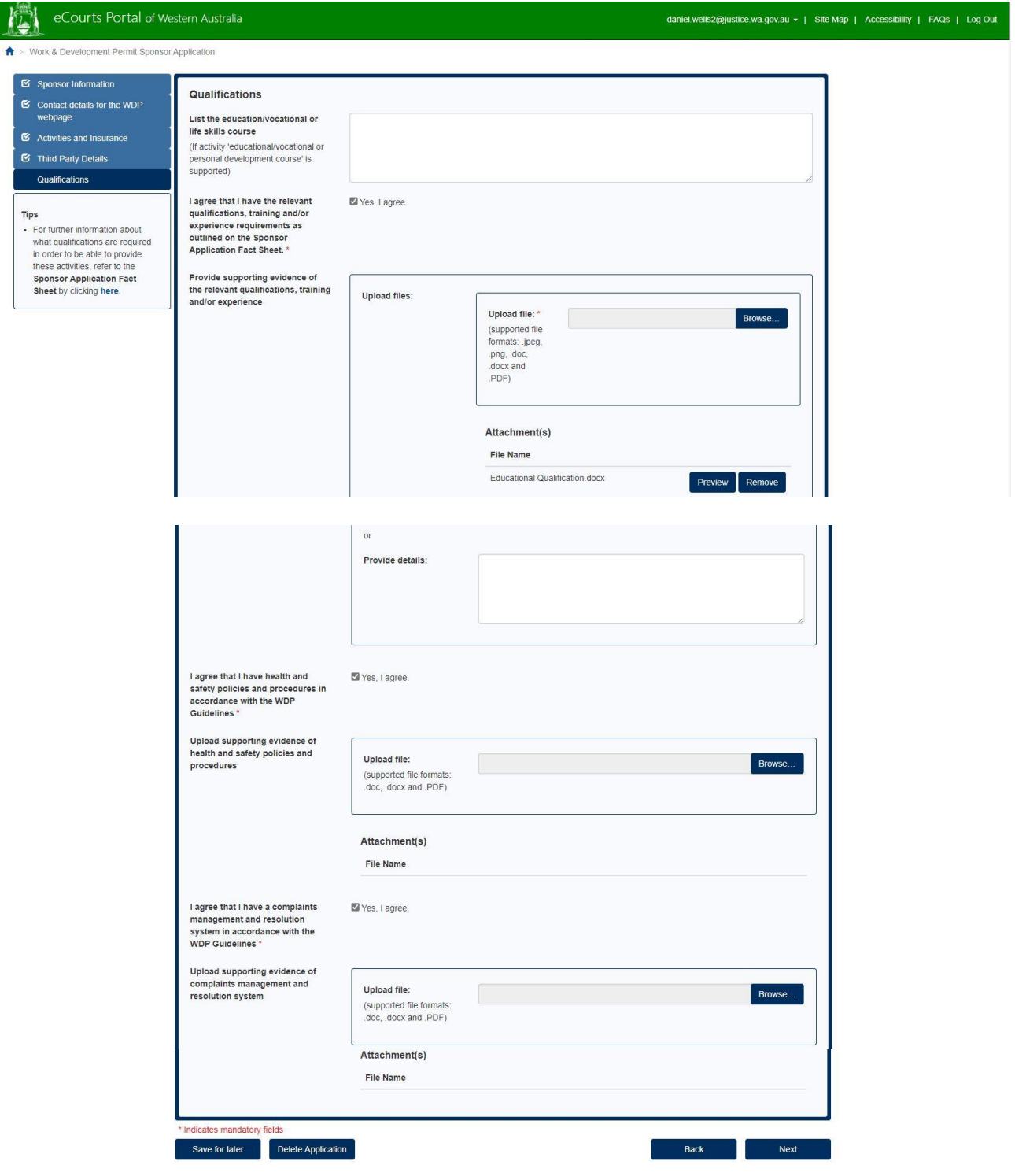

The final part of the application to be a WDP sponsor is the sponsor application certification. In this screen you can preview your WDP sponsor application or if you entered everything required, click on *Lodge* and your application will be submitted for consideration by the Registrar of the Fines Enforcement Registry. See screen capture below.

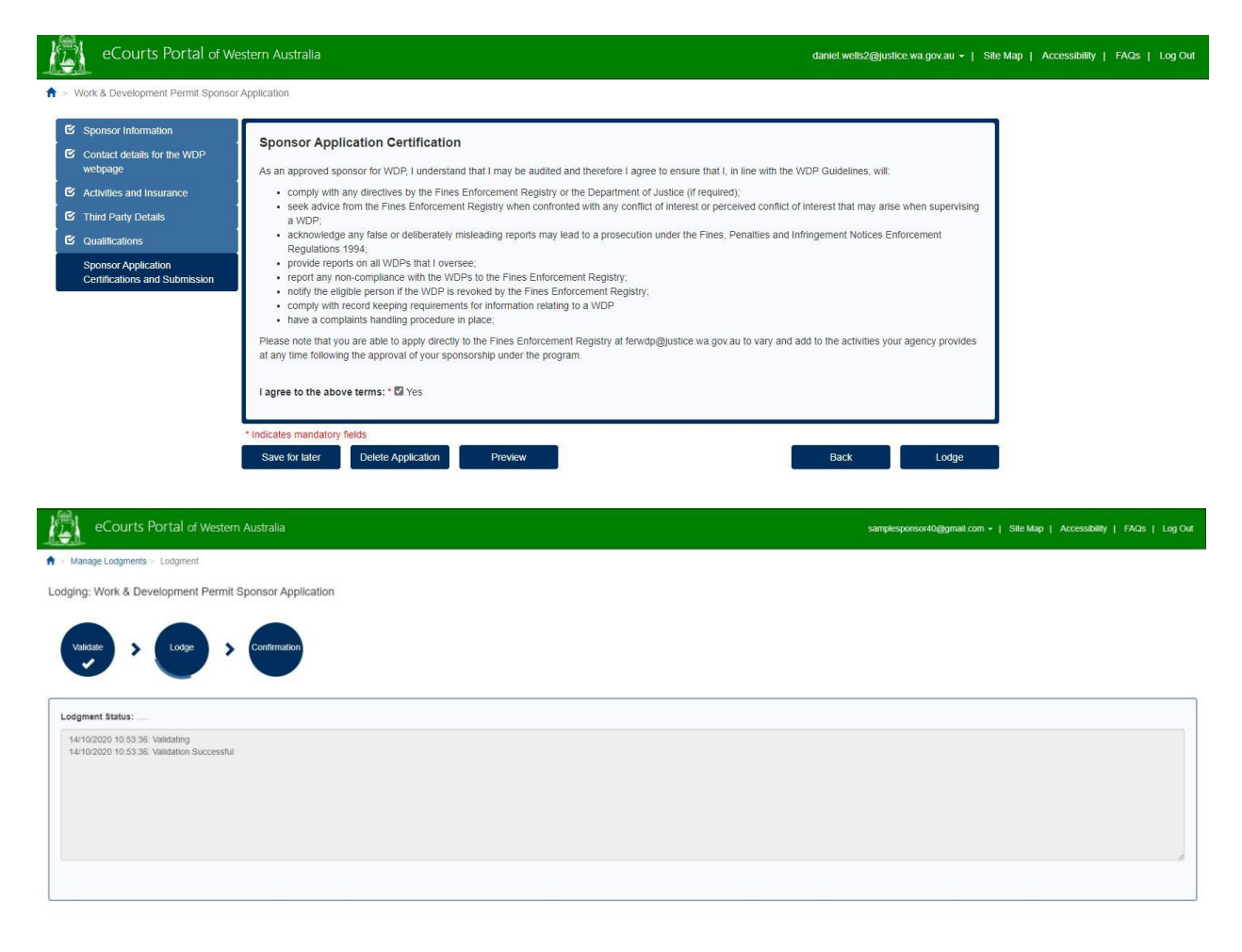

eCourts Portal of Western Australia v1.0.266.0 - Supported on Chrome<br>Iome | Privacy Policy | Conditions Of Use | Feedback | Contact L

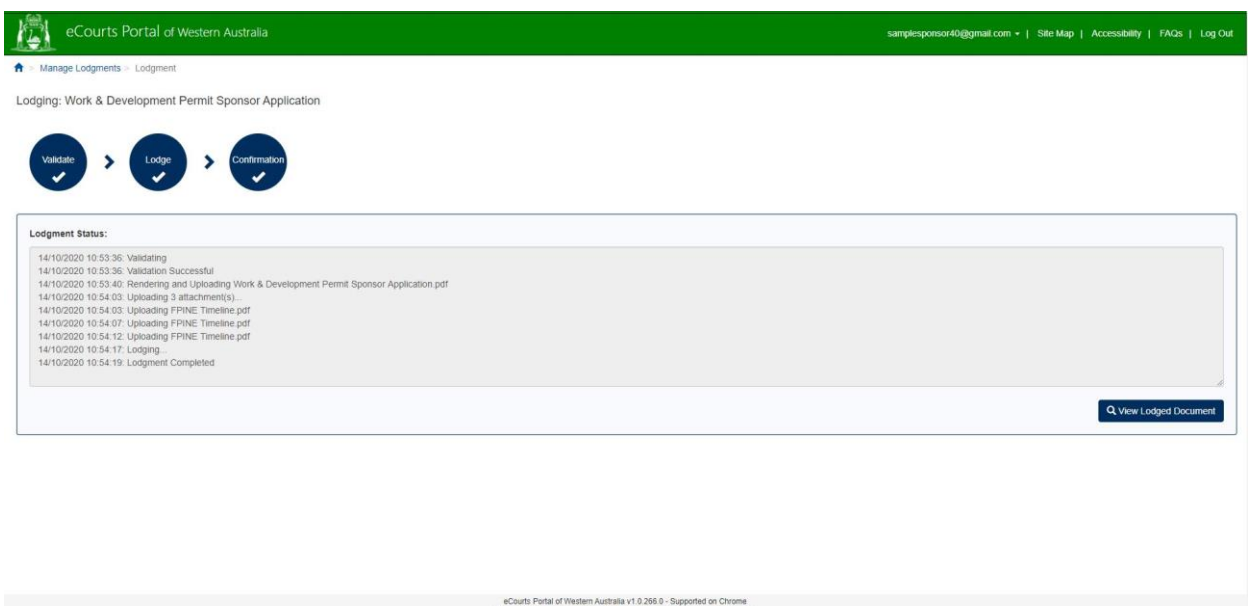

Once your WDP sponsor application has been assessed by the Registrar of the Fines Enforcement Registry, you will be notified of the outcome by email.

Once you have been approved as a WDP sponsor, you will be able to submit application for a WDP on behalf of a client and you will be able to manage any approved WDPs.

## <span id="page-14-0"></span>**7 Submitting an application for a WDP on behalf of a client**

When you, as a sponsor, have agreed to sponsor a person under a WDP, you will be required to submit on the behalf of a person their WDP application to the Fines Enforcement Registry.

It is the responsibility of the person that you have agreed to sponsor to provide you with the details of their cases that are registered with the Fines Enforcement Registry and the details and supporting documents to demonstrate that they meet the hardship criteria.

Go to [https://ecourts.justice.wa.gov.au](https://ecourts.justice.wa.gov.au/)

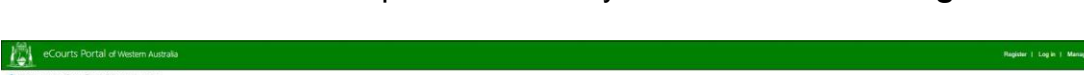

In the banner across the top of the screen you will find a link to *Login*.

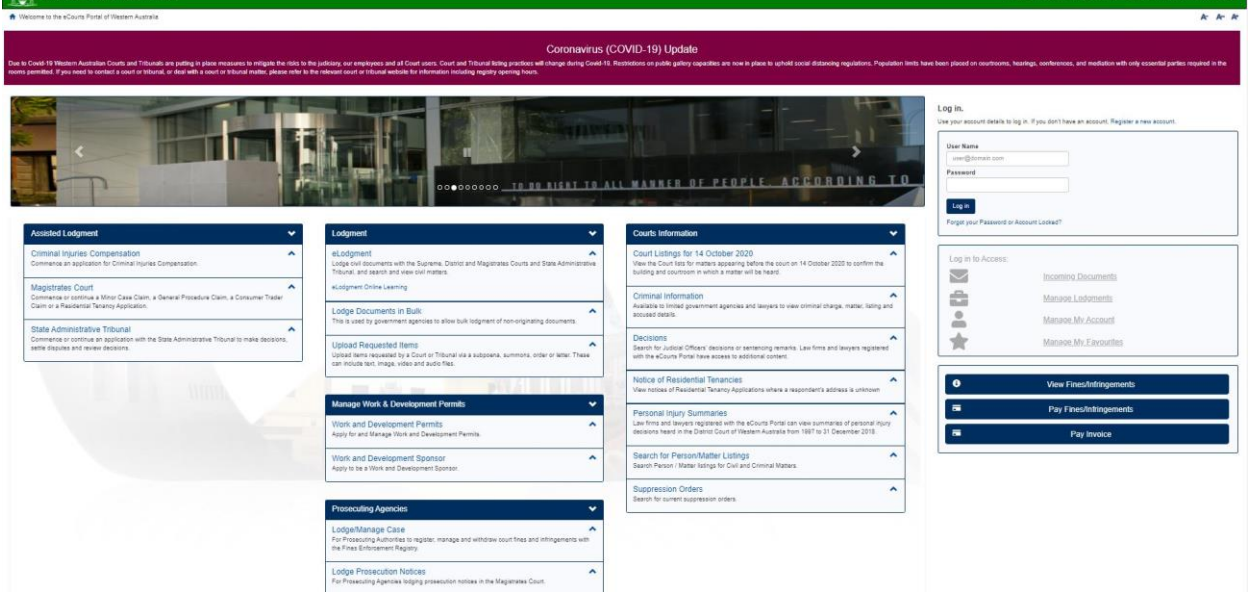

Click on this and enter your registered username (email address) and your password.

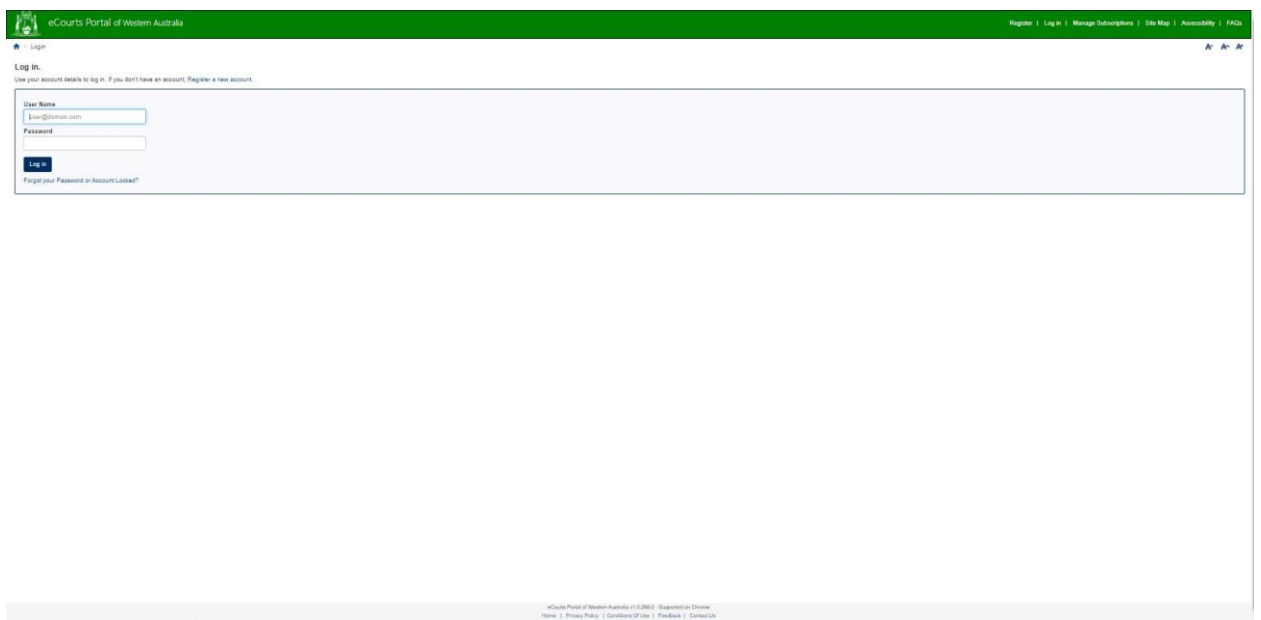

In the section of *Manage Work & Development Permits*, click on *Work and Development Permits*.

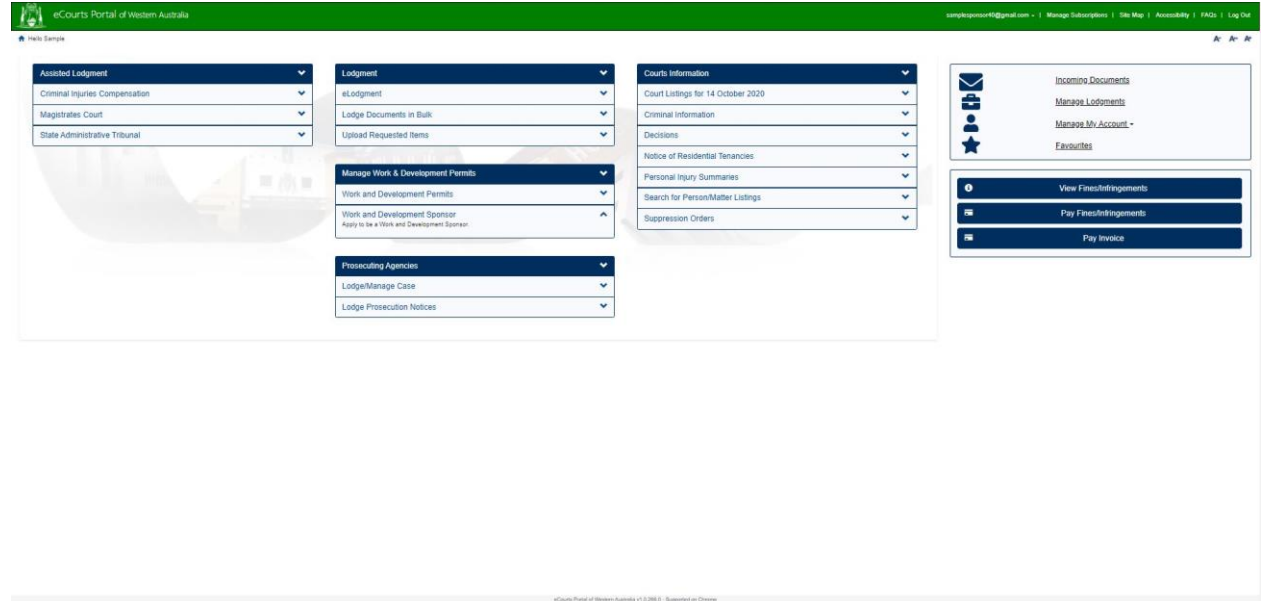

Click on *Apply for a Work and Development Permit*.

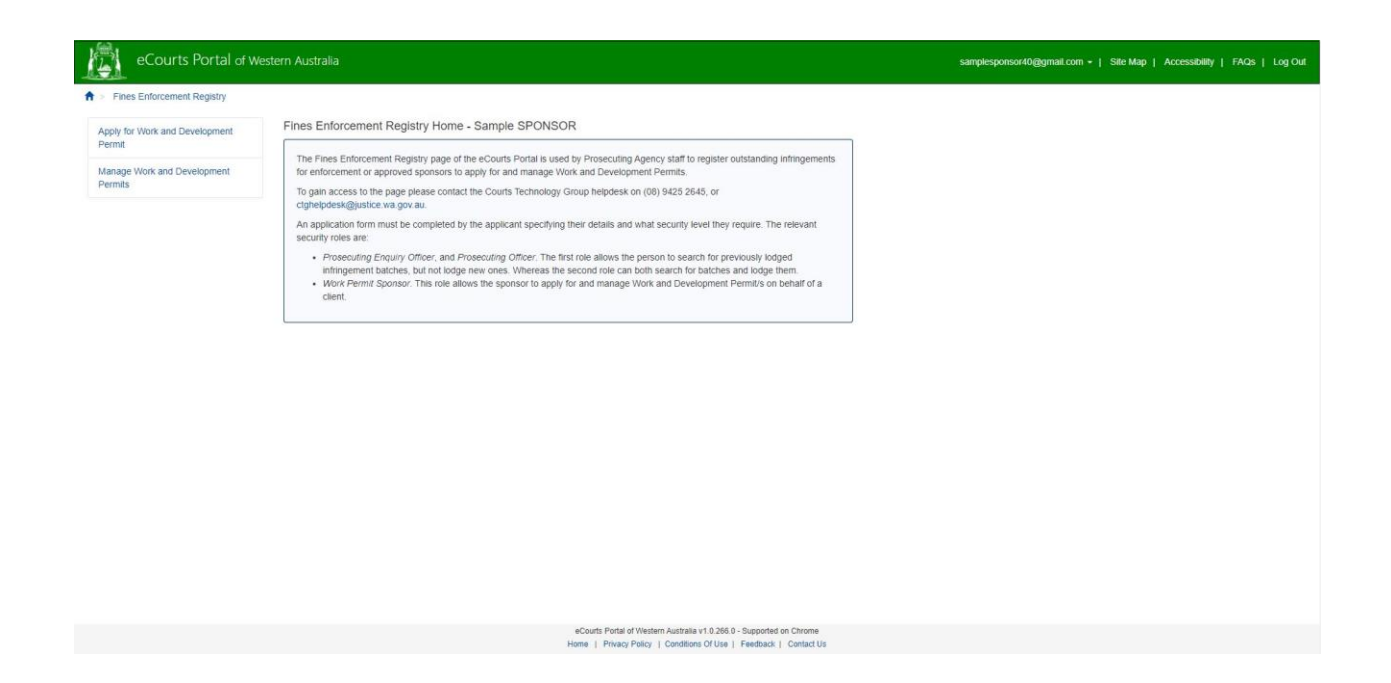

The following search screen will appear. To search for your client, you need to enter their last name and at least 2 other fields in the search screen then click on *search*.

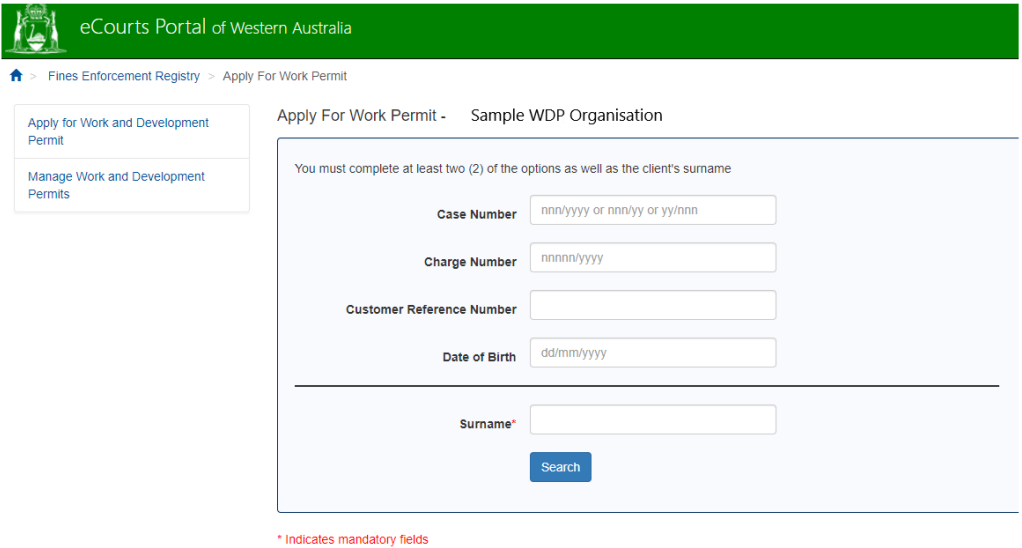

The first part of the application for a WDP asks you to complete the following details:

- select the hardship type;
- enter the details of the hardship that the person is experiencing;
- upload any documents that the person has given to you that will support and demonstrate that they meet the criteria of hardship;
- select the activity type that you are proposing to sponsor the person with (if the activity is to be provided by a third party, please select the relevant activity with the option "Third Party Provider" as shown on the screen capture on the next page;
- enter the details of the activities that the person will undertake, it is recommended that you complete as much detail as possible that will describe what activities the person will be undertaking;
- if the person has consented, verbally to you, to receive electronic notifications from the Fines Enforcement Registry, select this option and enter the persons email address;
- confirm if you have a perceived conflict of interest in sponsoring the person; and
- confirm if the person is an existing client of yours

Complete these details as shown in the screen capture on the next page and select *Next*.

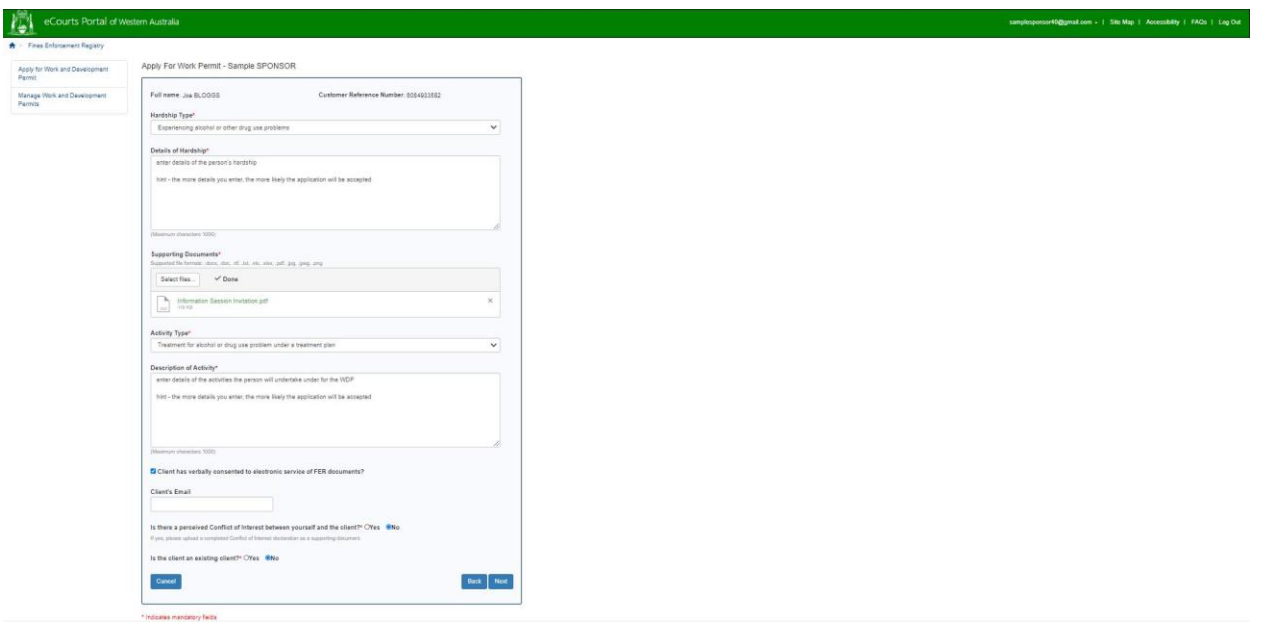

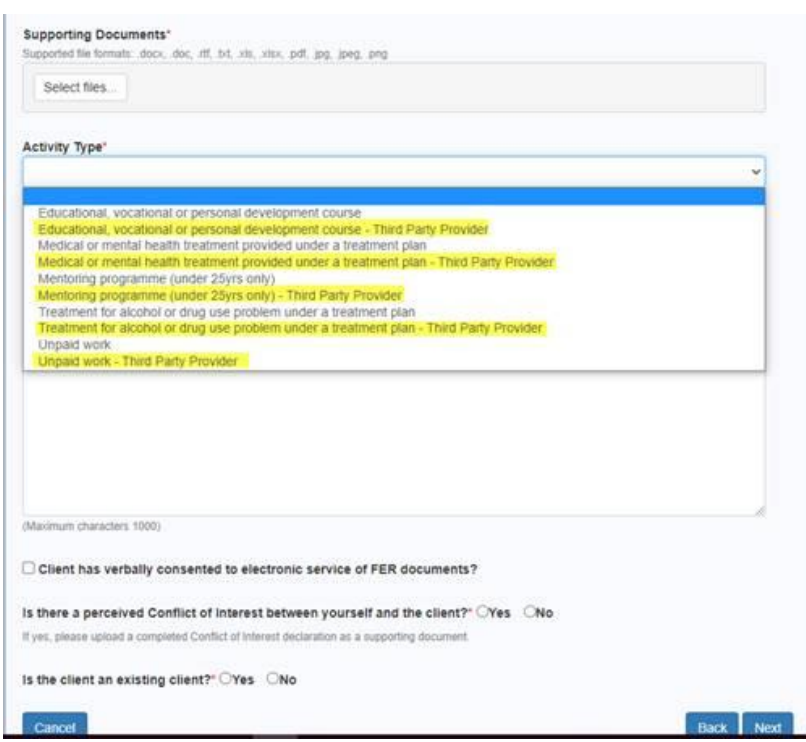

The second part of the application for a WDP asks you to select from the list of eligible court fines that the person has registered with the Fines Enforcement Registry. You will note in the screen below, that all eligible court fines have been selected and in doing so it tells you the *Total Hours Required for Selected Cases*. If you are unable to offer the person the number of hours required to complete the activities, you will have to deselect some of the court fines.

If, for example, a person's cases required 34 hours of activity and you can only offer 30 hours. It will let you proceed, however a message will be displayed that the person will still have an outstanding balance at the end of the hours approved under the WDP.

The person can choose to enter into a time to pay arrangement at the end of the WDP or alternatively, may choose to engage with another sponsor to undertake further activities on another WDP.

Complete these details as shown in the screen capture on the next page and select *Next*.

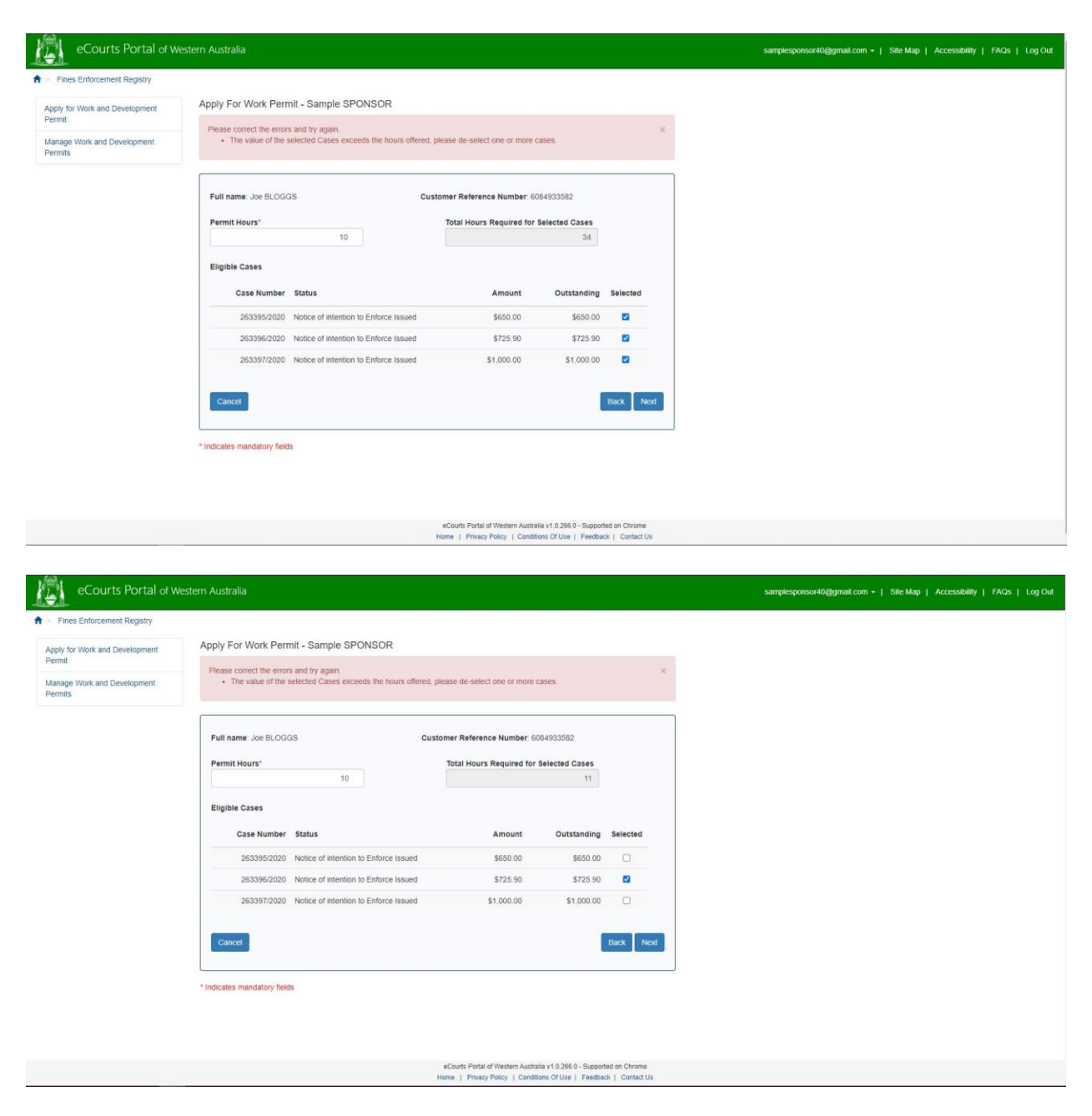

The final part of the application for a WDP is the confirmations. In this screen you can click on *Confirm & Lodge* and your application for a WDP will be submitted for consideration by the Registrar of the Fines Enforcement Registry. See screen captures below.

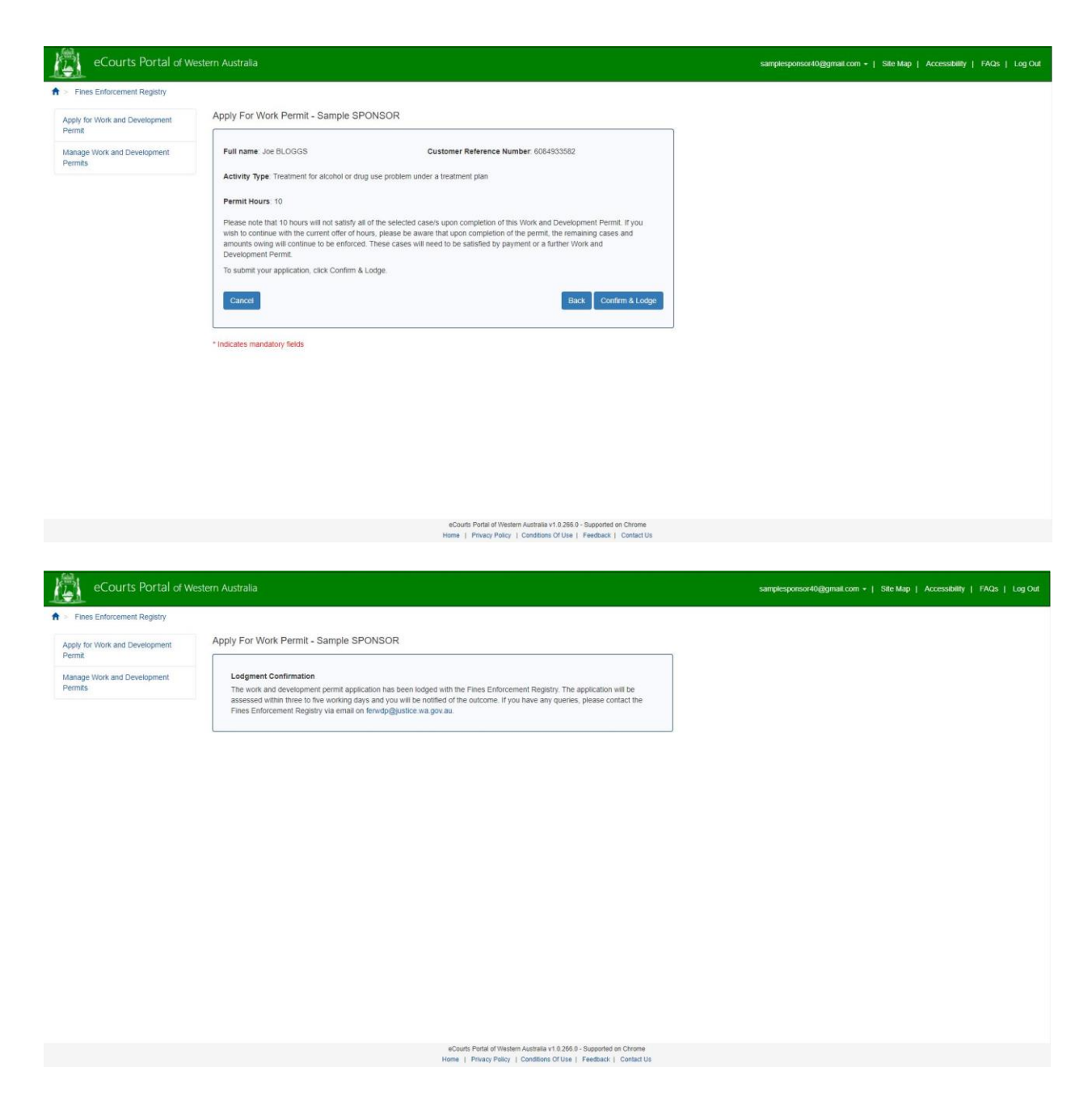

You and the person who you have applied on behalf of will receive an email or letter in the post advising of the outcome.

#### <span id="page-21-0"></span>**8 Managing approved or pending WDP applications**

When you, as a sponsor, have agreed to sponsor a person under a WDP, you will be required to manage the WDP's.

Go to [https://ecourts.justice.wa.gov.au](https://ecourts.justice.wa.gov.au/)

In the banner across the top of the screen you will find a link to *Login*.

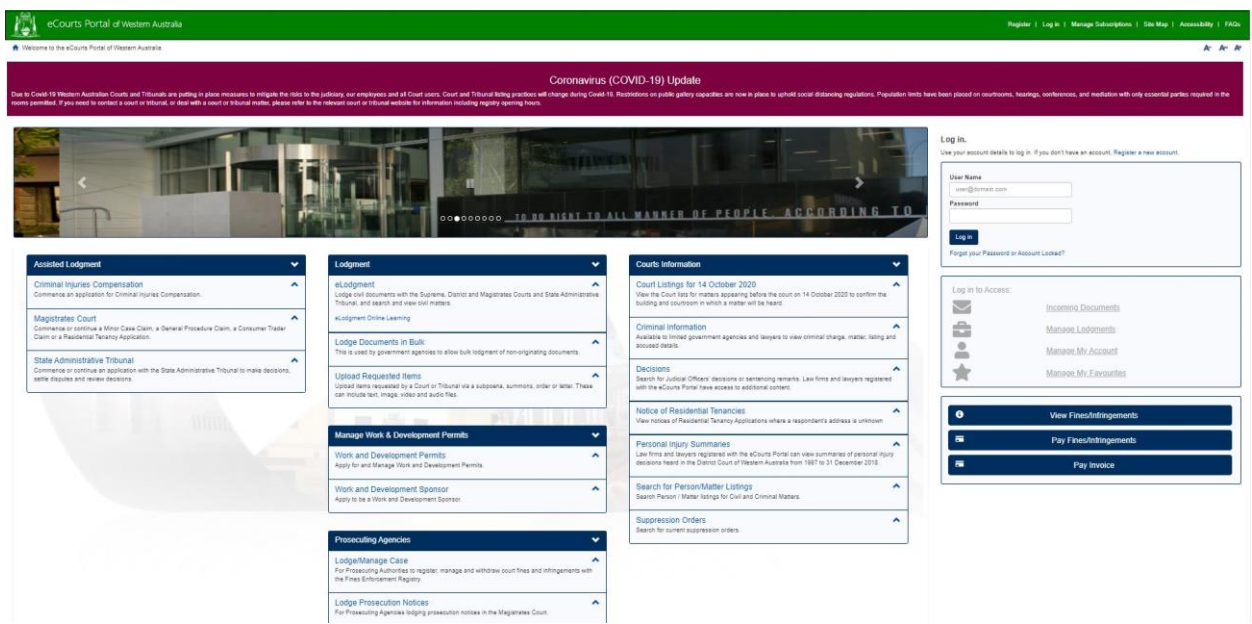

Click on this and enter your registered username (email address) and your password.

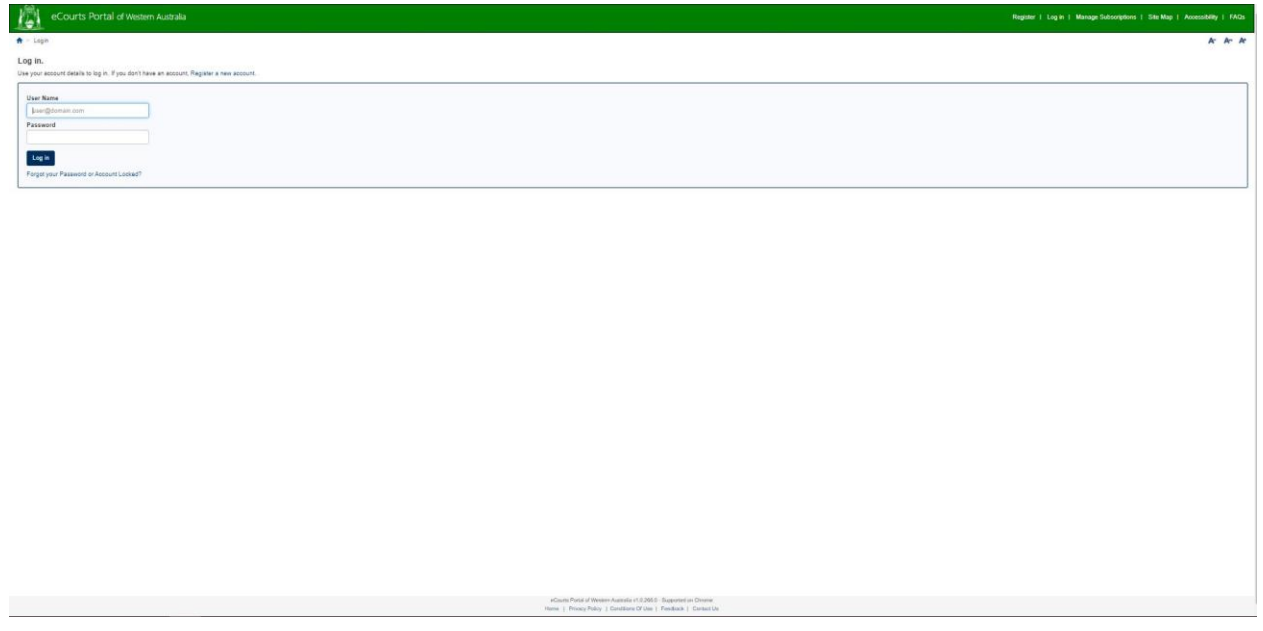

In the section of *Manage Work & Development Permits*, click on *Work and Development Permits*.

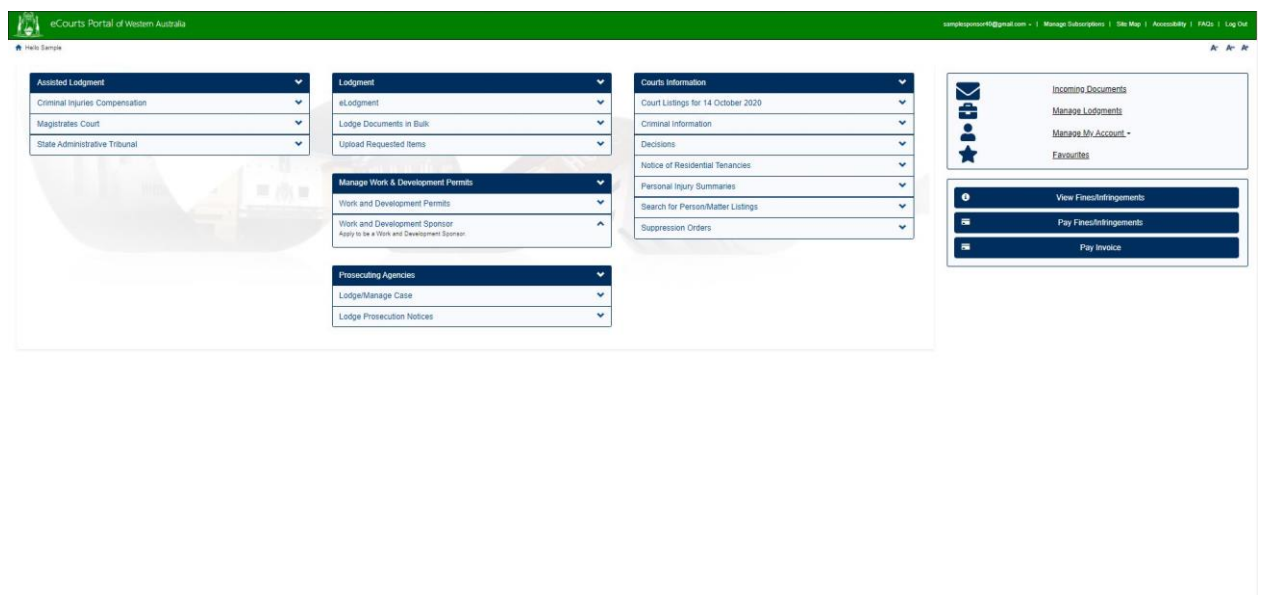

Click on *Manage Work and Development Permits*.

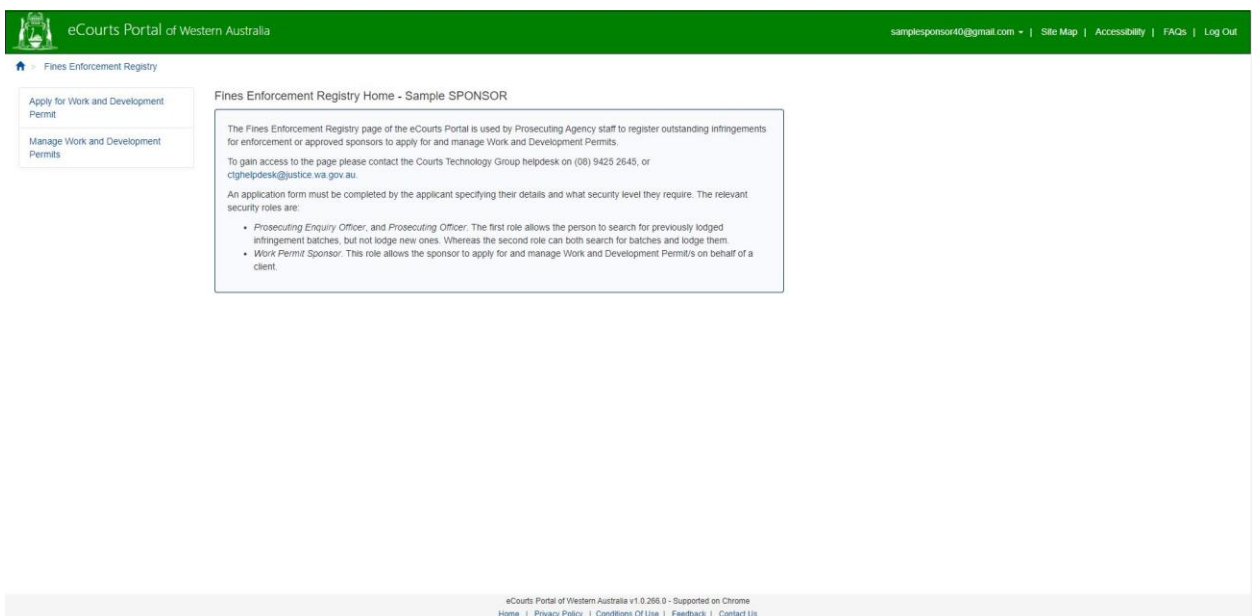

As shown in the screen below, a sponsor will see *Pending Permits* and *Approved Permits*. *Pending Permits* are WDP applications that you have submitted on behalf of a person that are pending the approval of the Registrar Fines Enforcement Registry. It should be noted that a person cannot start a WDP until the WDP application has been approved. *Approved Permits are WDP applications that have been approved by the Registrar Fines Enforcement Registry.*

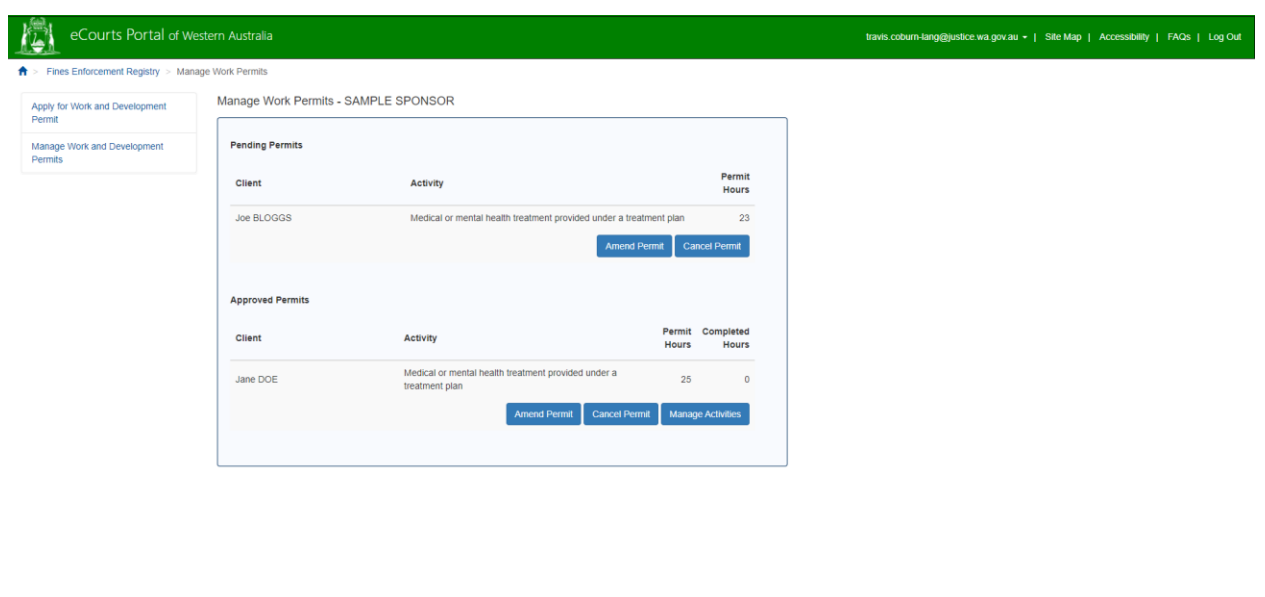

With both Pending Permits and Approved Permits, a sponsor can amend or cancel WDP applications at any time. If you select to amend a *Pending Permit* or an *Approved Permit*, you will be returned to the WDP application and can amend any details in the WDP application that was submitted.

eCourts Portal of Western Australia v1.0.110.0 - Supported on Chrome<br>Home | Privacy Policy | Conditions Of Use | Feedback | Contact Us

Secondly, a sponsor may cancel a *Pending Permit* or an *Approved Permit*. Select *Cancel Permit* and as shown in the screen below, you will be asked to select the reason why the WDP is being cancelled and provide any additional details. Click on **Save**, and the WDP application will be cancelled.

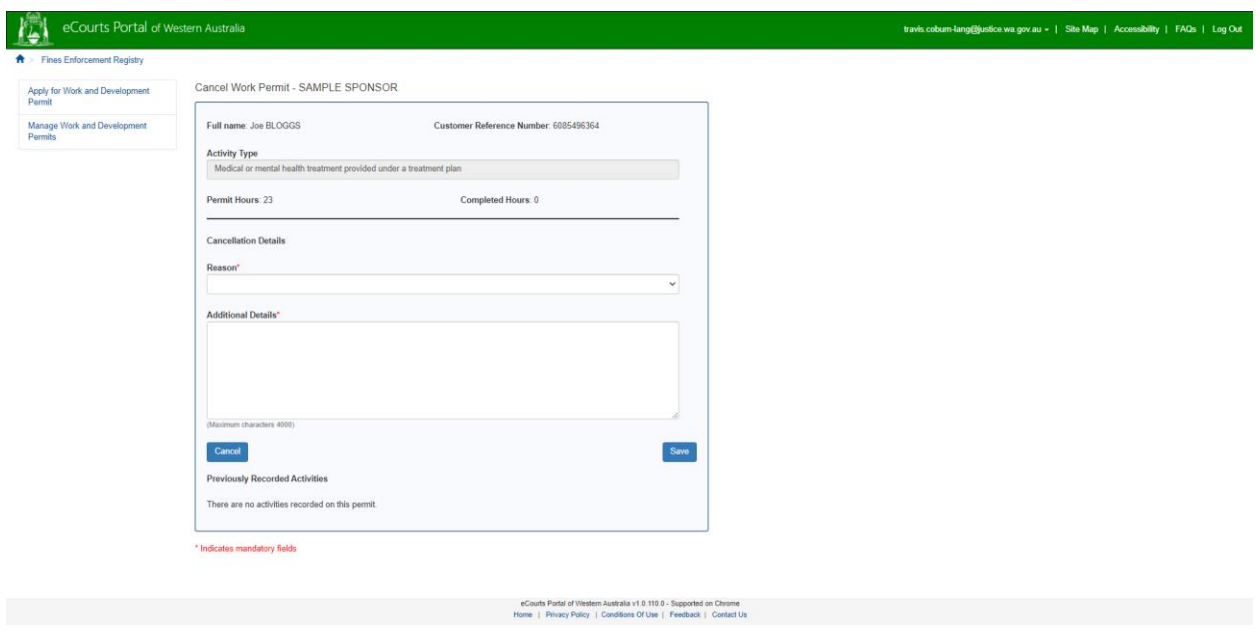

#### <span id="page-24-0"></span>**9 Reporting approved activity hours (or part thereof) under an approved WDP**

When you, as a sponsor, have agreed to sponsor a person under a WDP, you will be required to manage the reporting of the hours that a person undertakes in agreed activities under the WDP.

Go to [https://ecourts.justice.wa.gov.au](https://ecourts.justice.wa.gov.au/)

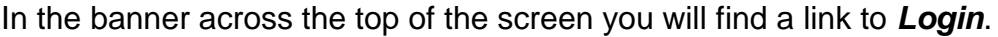

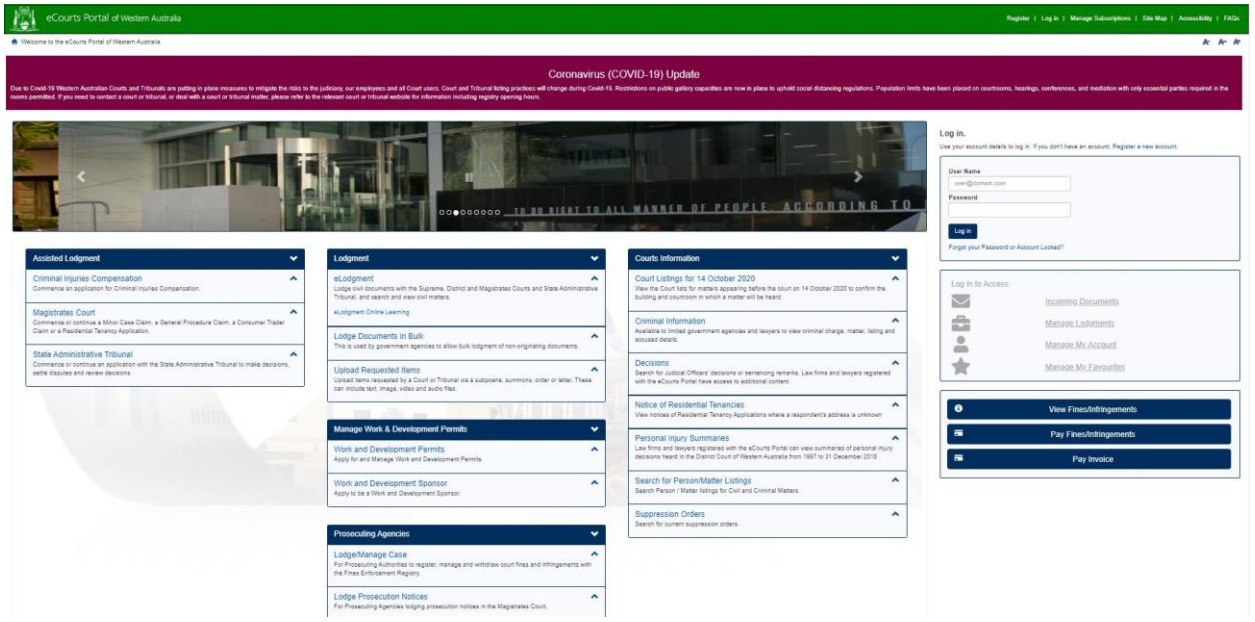

Click on this and enter your registered username (email address) and your password.

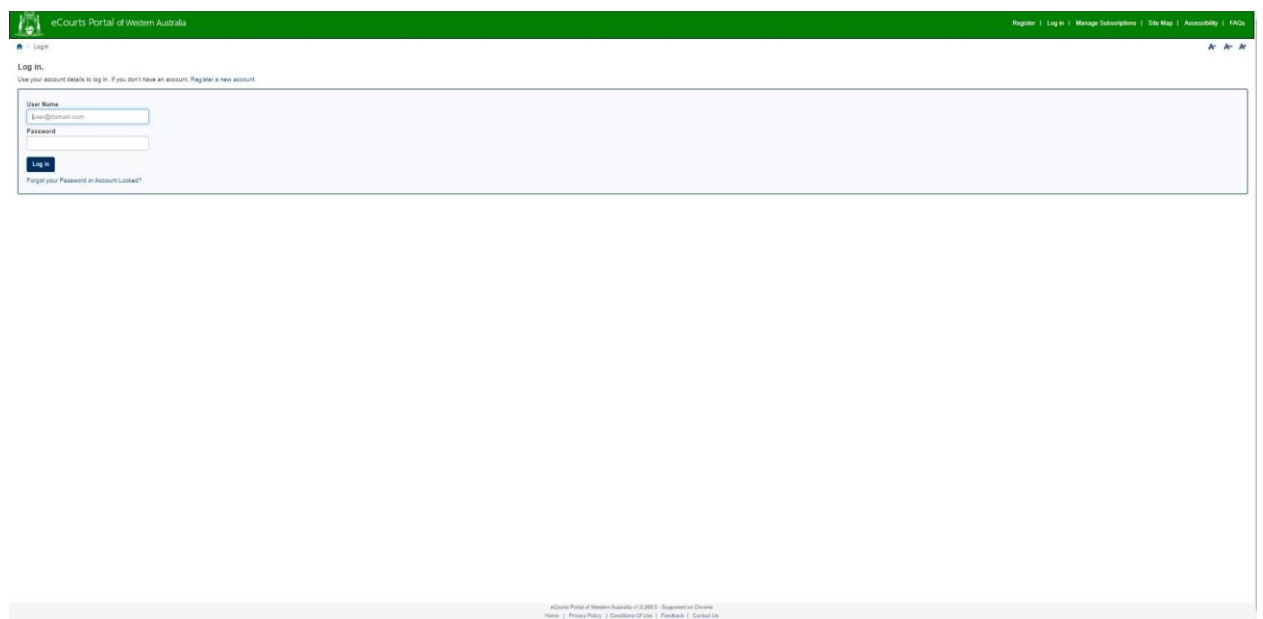

In the section of *Manage Work & Development Permits*, click on *Work and Development Permits*.

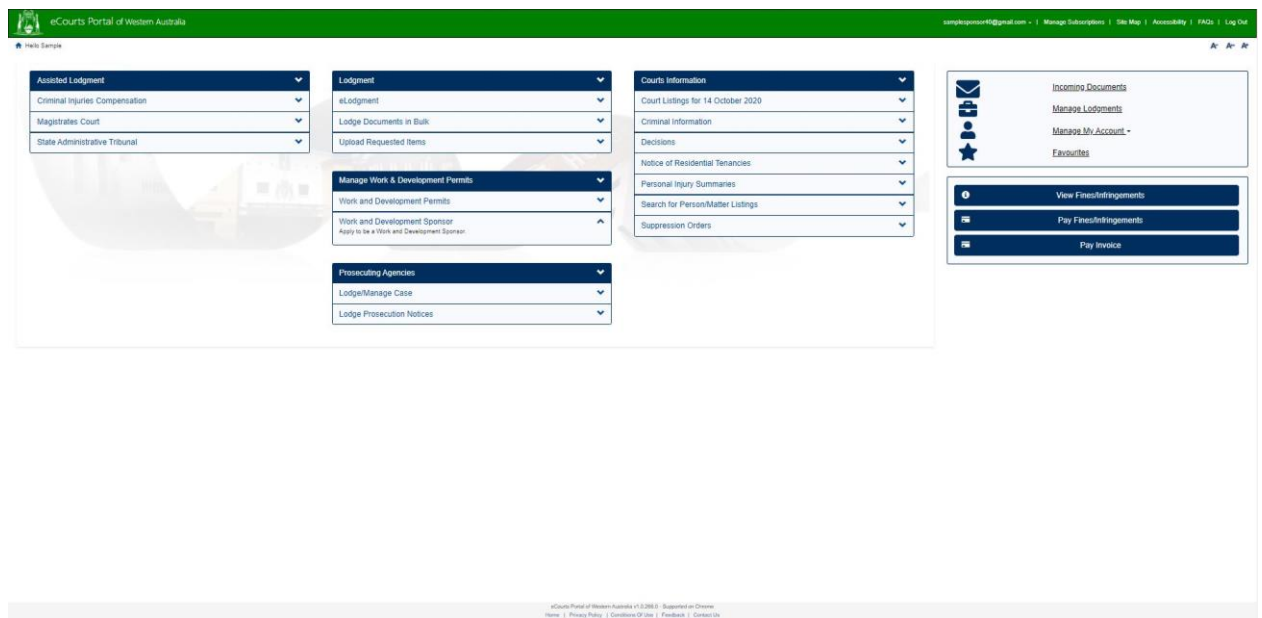

Click on *Manage Work and Development Permits*.

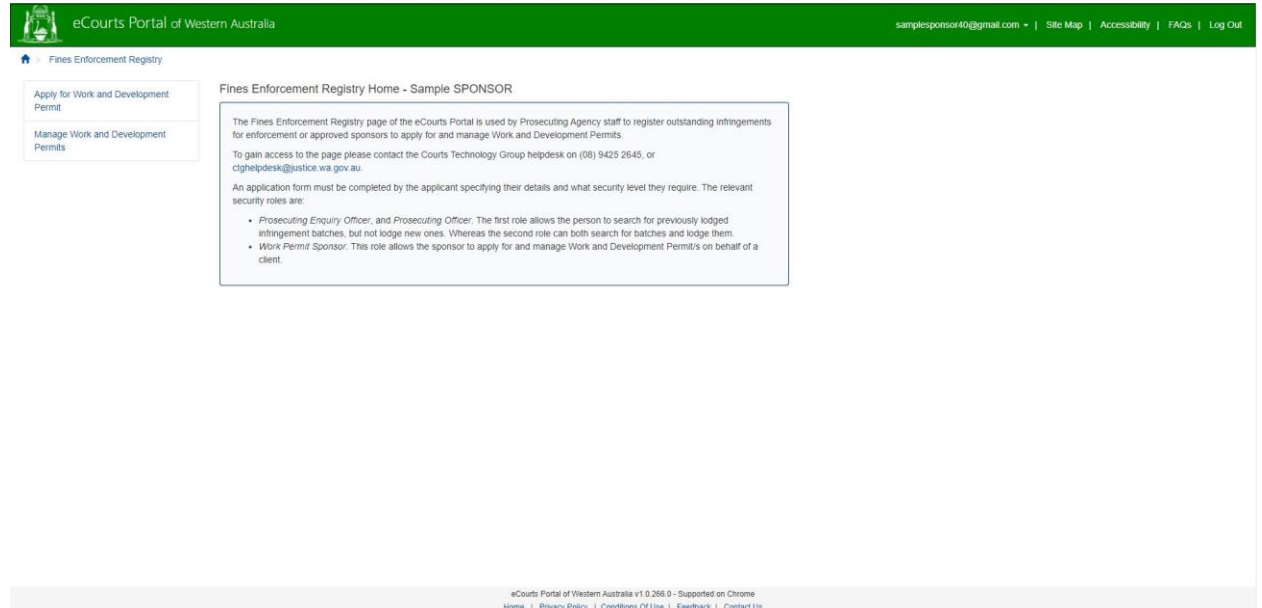

As shown in the screen below, a sponsor will see *Pending Permits* and *Approved Permits*. *Pending Permits* are WDP applications that you have submitted on behalf of a person that are pending the approval of the Registrar Fines Enforcement Registry. It should be noted that a person cannot start a WDP until the WDP application has been approved. *Approved Permits are WDP applications that have been approved by the Registrar Fines Enforcement Registry.*

You, as a sponsor, will be required to report on the agreed activities that a person undertakes. To do this click on *Manage Activities*, as shown in the screen below.

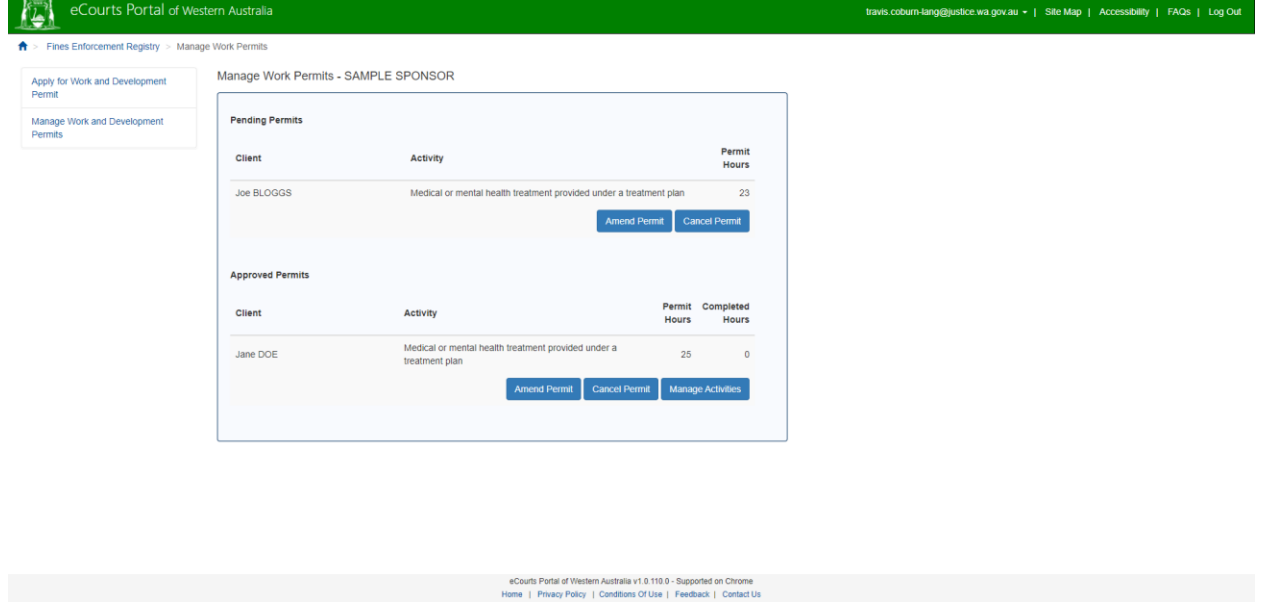

To record the approved hours of activities of a person, simply select the date the activity was undertaken and enter the number of hours (or part thereof).

For example, if you as a sponsor, undertook a counselling session (as an approved activity) under an approved WDP for 1.5 hours. You would select the date the counselling took place and enter 2 hours.

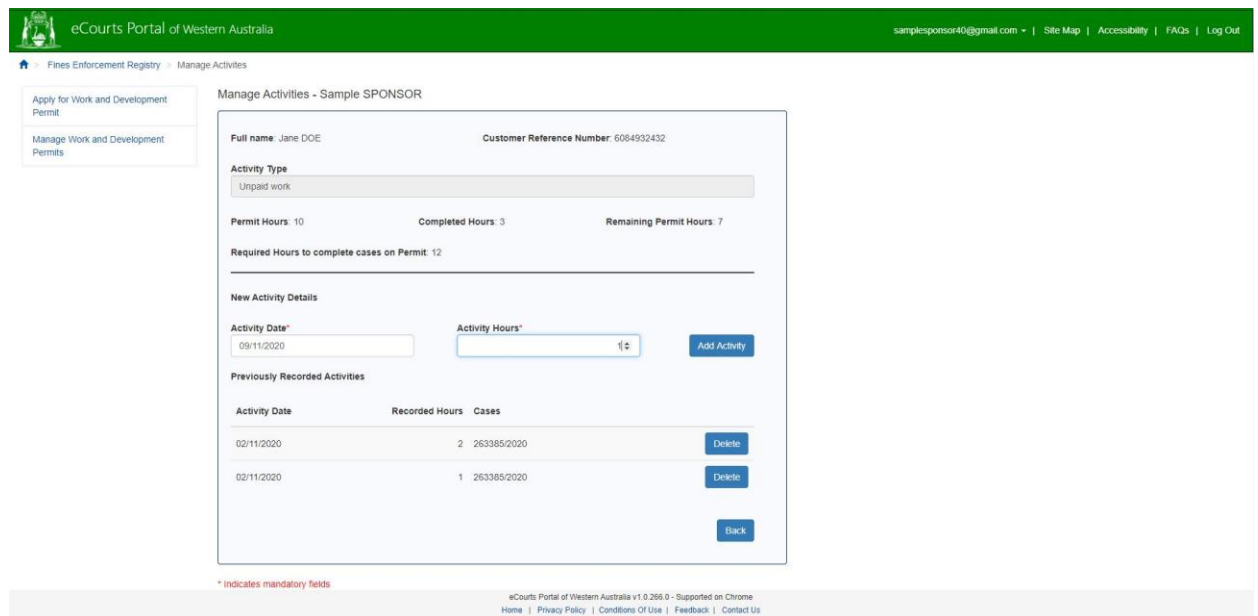

### <span id="page-27-0"></span>**10 Sponsor Organistations**

The Department of Justice has enabled for sponsor organisations to approve additional Portal users within their own organisation.

A sponsor organisation **does not** have to have every person within their organisation sign up as a sponsor. To facilitate this, the Department of Justice has enabled the one person that does sign up on behalf of a sponsor organisation to be a sponsor manager.

This means that once the organisation has been approved as a sponsor that the sponsor manager can then add additional Portal users for the organisation.

Go to [https://ecourts.justice.wa.gov.au](https://ecourts.justice.wa.gov.au/)

In the banner across the top of the screen you will find a link to *Login*.

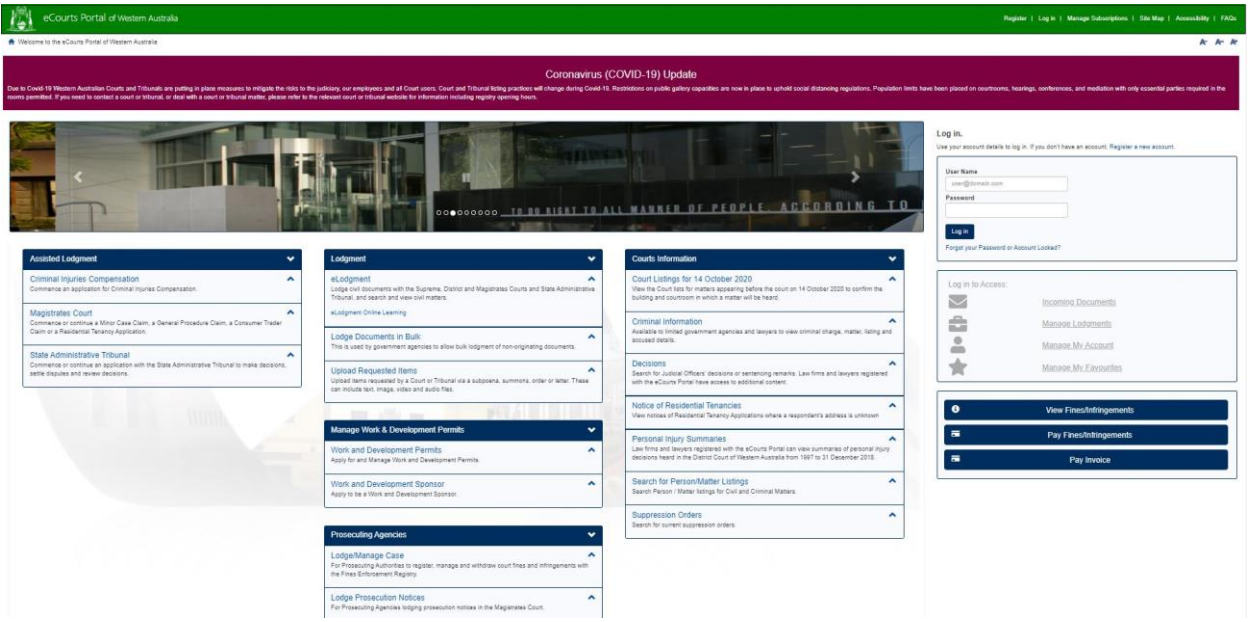

Click on this and enter your registered username (email address) and your password.

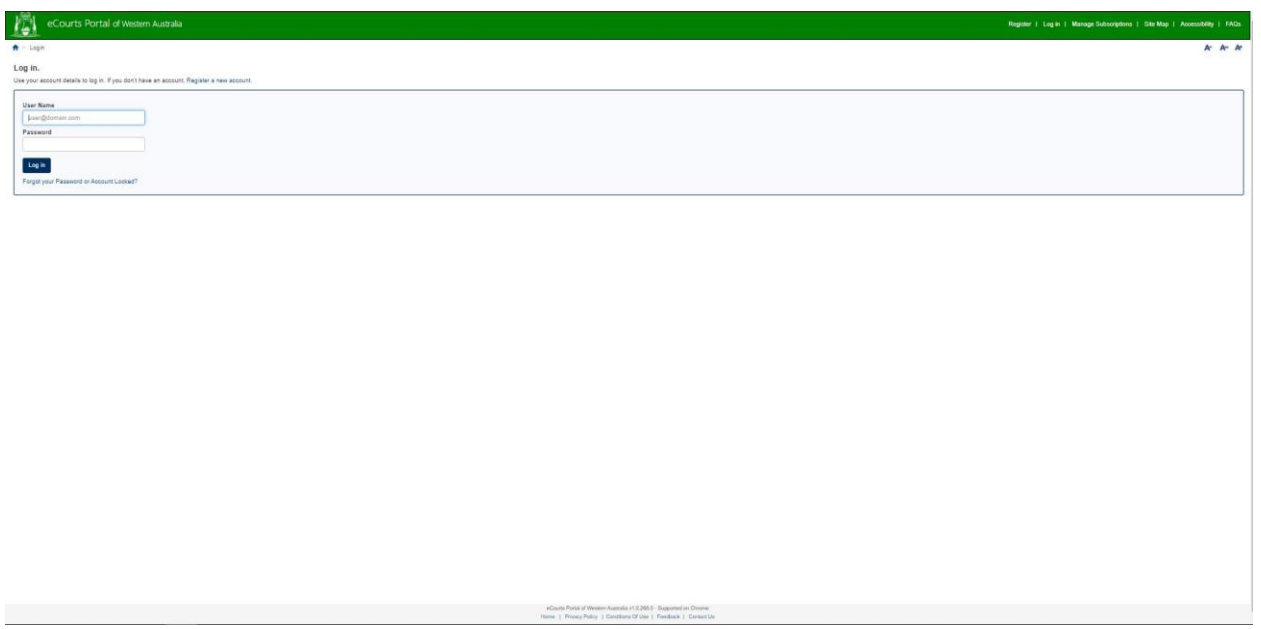

When the sponsor organisation manager has logged in you will see your email address displayed in the banner across the top. Click on the down arrow and click on *Register User*.

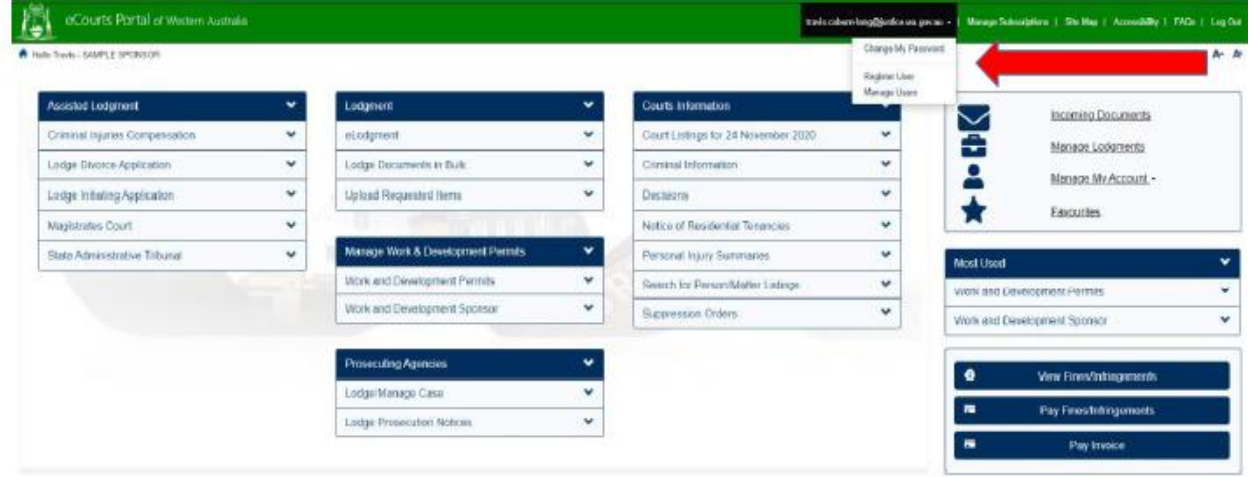

Enter the details of the additional Portal users to be registered to your organisation and click on *Register*. The person that you have registered as an additional Portal user for your organisation will receive an email from [ctghelpdesk@justice.wa.gov.au](mailto:ctghelpdesk@justice.wa.gov.au) to complete the registration process and set a password. Once they have completed this step, they will be able to login to the eCourts Portal to submit applications for a WDP and manage pending and approved WDPs.

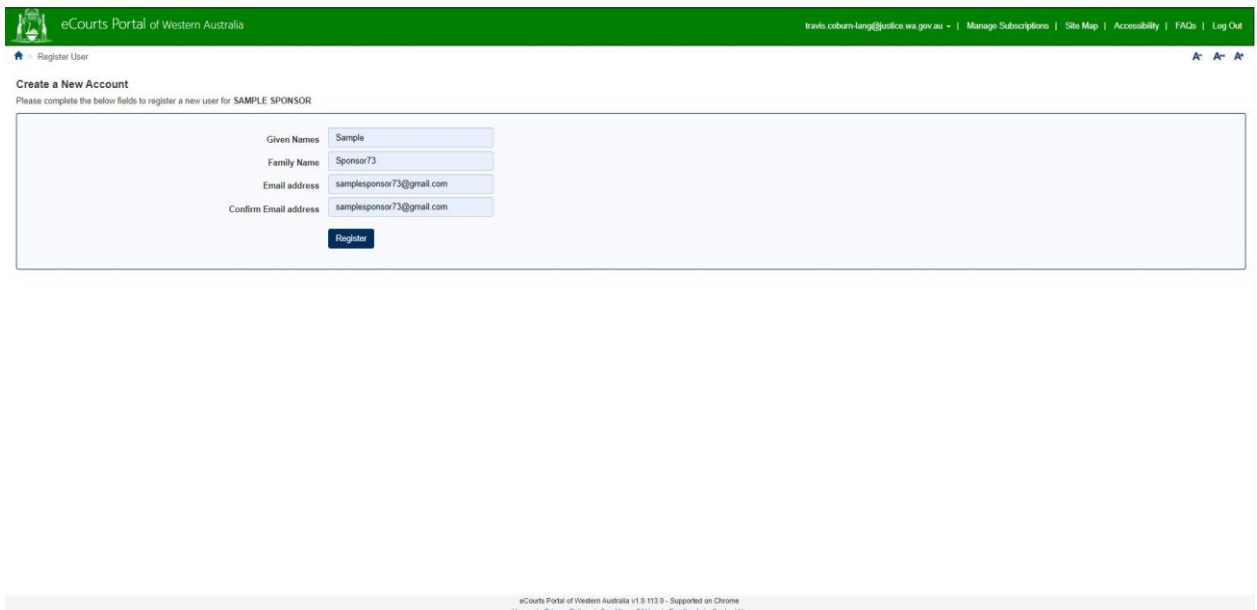

When the sponsor organisation manager has logged in you will see your email address displayed in the banner across the top. Click on the down arrow and click on *Manage Users*.

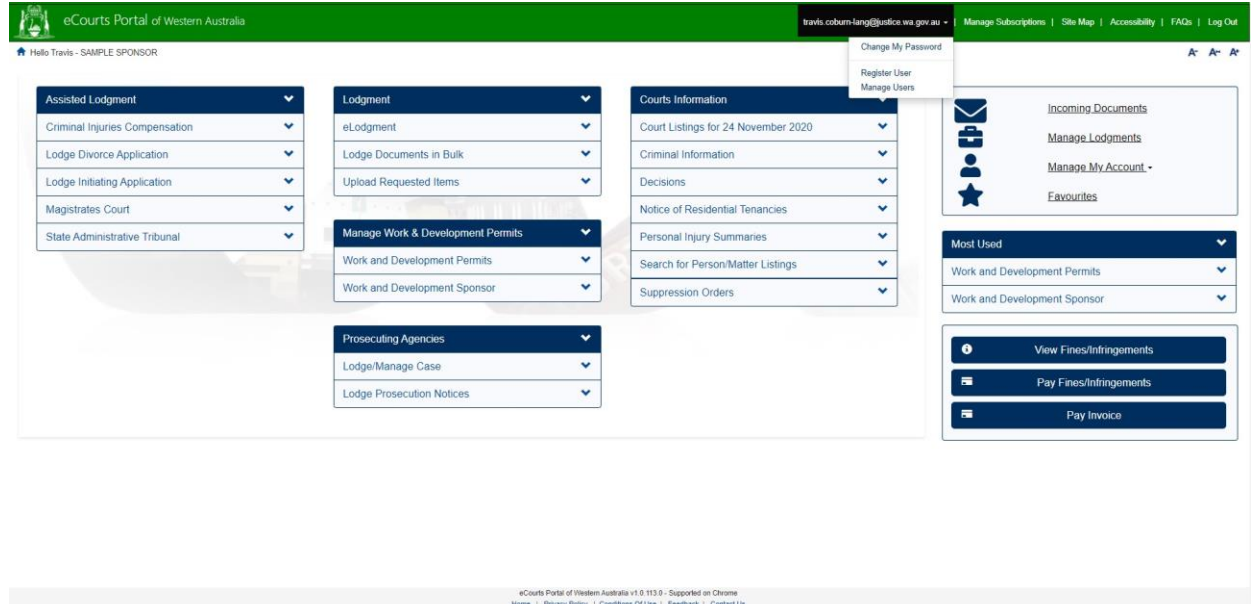

A list of users who have been registered as a Portal user for your organisation will be displayed. The only functionality in this section is to remove a user who is no longer a sponsor under the WDP Scheme.

Select a user listed and click on *Remove*. This will remove that persons access to the Department of Justice eCourts Portal.

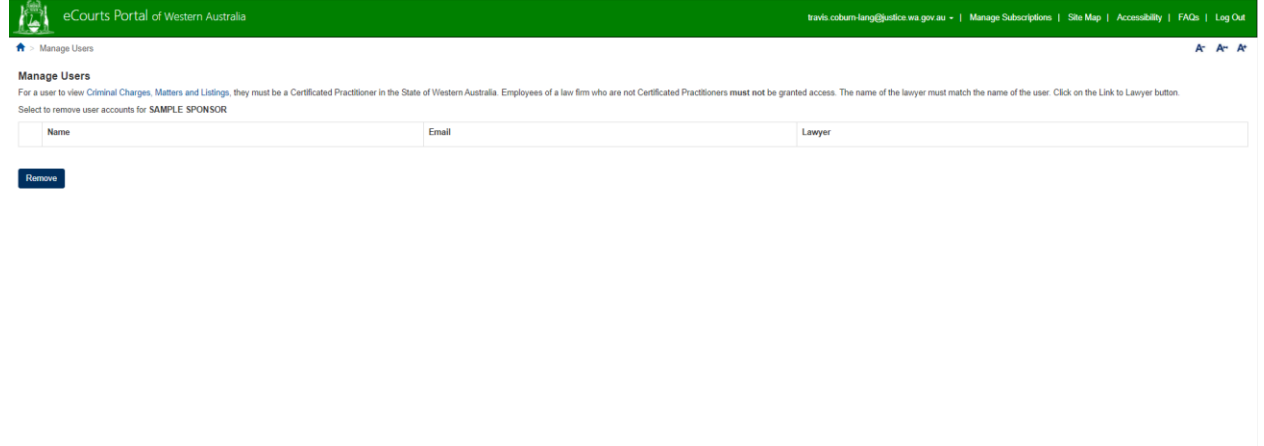

eCourts Parksi of Western Australia v1.0.113.0 - Supported on Chrome<br>Home | Phnacy Policy | Conditions Of Use | Feedback | Contact Us

### <span id="page-31-0"></span>**11 Contact and support**

If you require assistance in relation to a WDP or have questions in regards to the WDP Scheme, please contact:

Fines Enforcement Registry Phone: 1300 650235 or 9235 0235 (mobile or international callers) Email: [ferwdp@justice.wa.gov.au](mailto:ferwdp@justice.wa.gov.au)

If you require assistance in relation to becoming an approved sponsor please contact:

Legal Aid Commission of Western Australia Phone: (08) 9261 6353 Email: wdpservice@legalaid.wa.gov.au

Aboriginal Legal Service of Western Australia Limited Phone: (08) 6371 4600 Email: WDPService@als.org.au